# Användarmanual TRESERVA HEMTJÄNST **CHEF**

Version 7 2022-06-14

# Innehåll

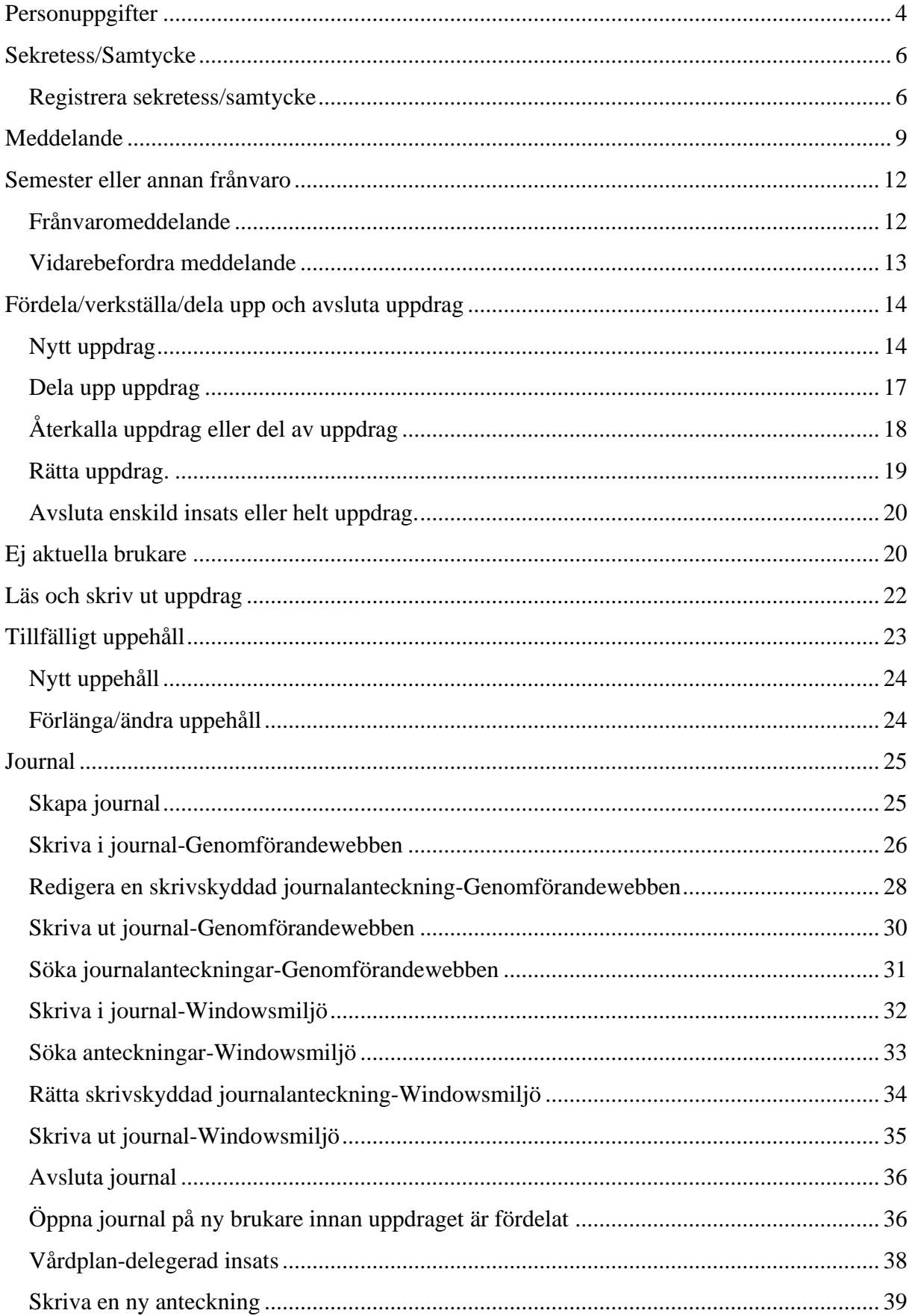

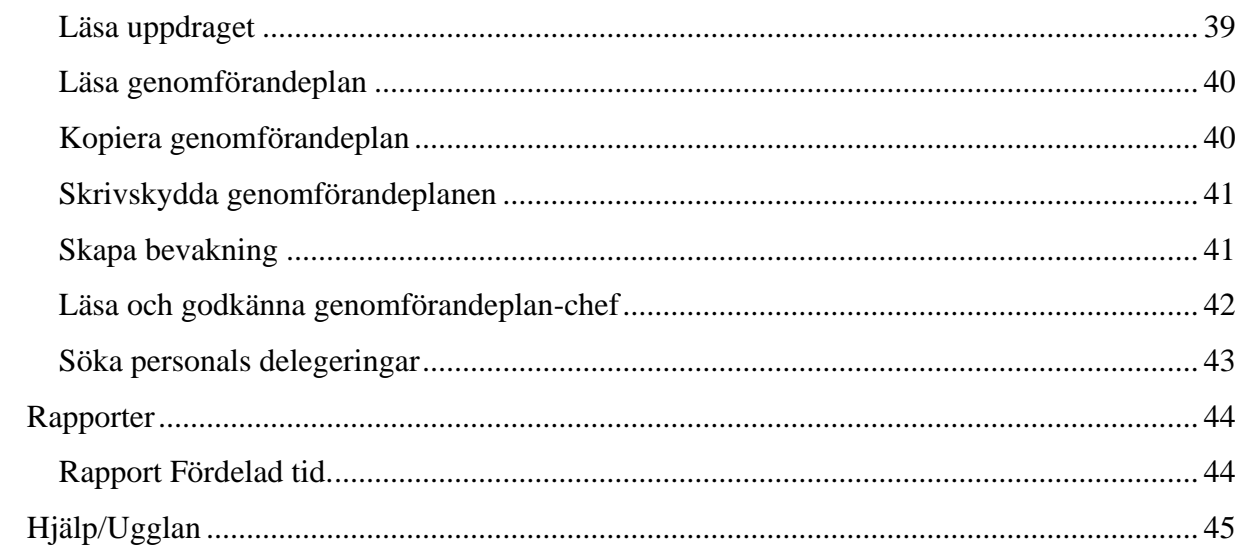

# <span id="page-3-0"></span>**Personuppgifter**

Uppdatera en brukares personuppgifter. Markera rätt brukare i trädet på vänster sida.

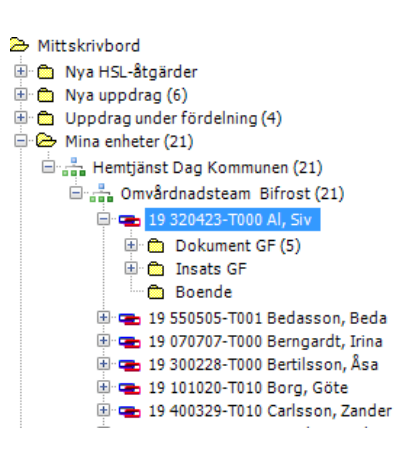

Gå till fliken Närstående – markera brukaren och klicka på välj.

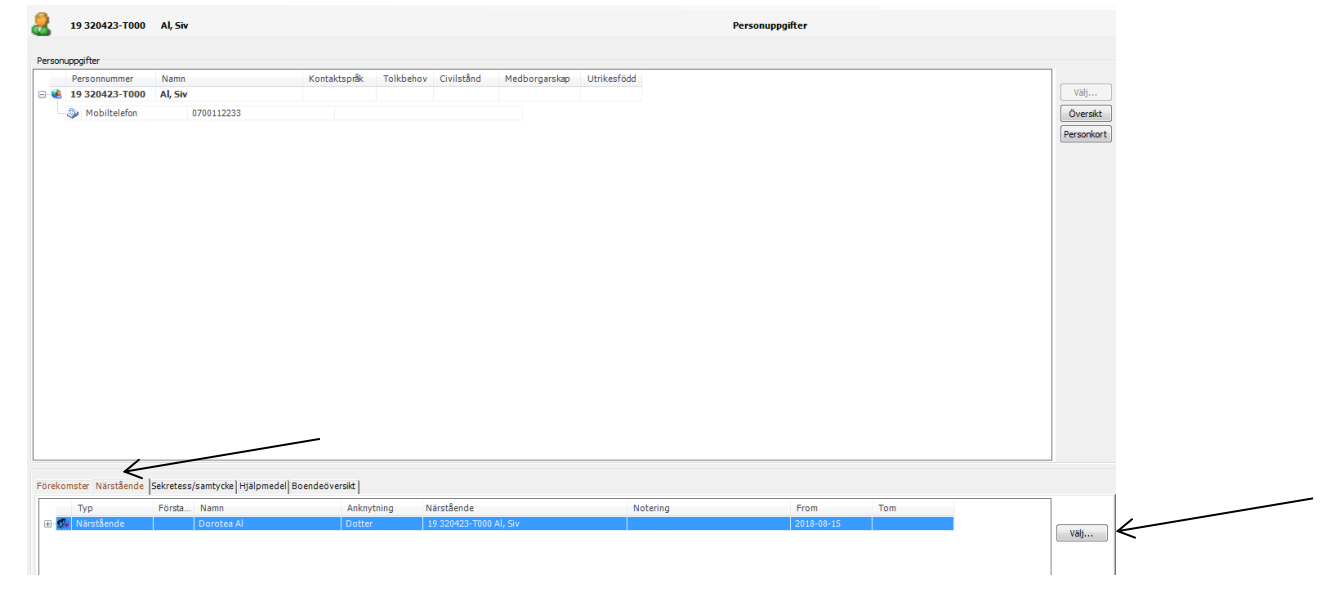

Uppdatera sedan aktuella personuppgifter på de olika flikarna – glöm inte att spara

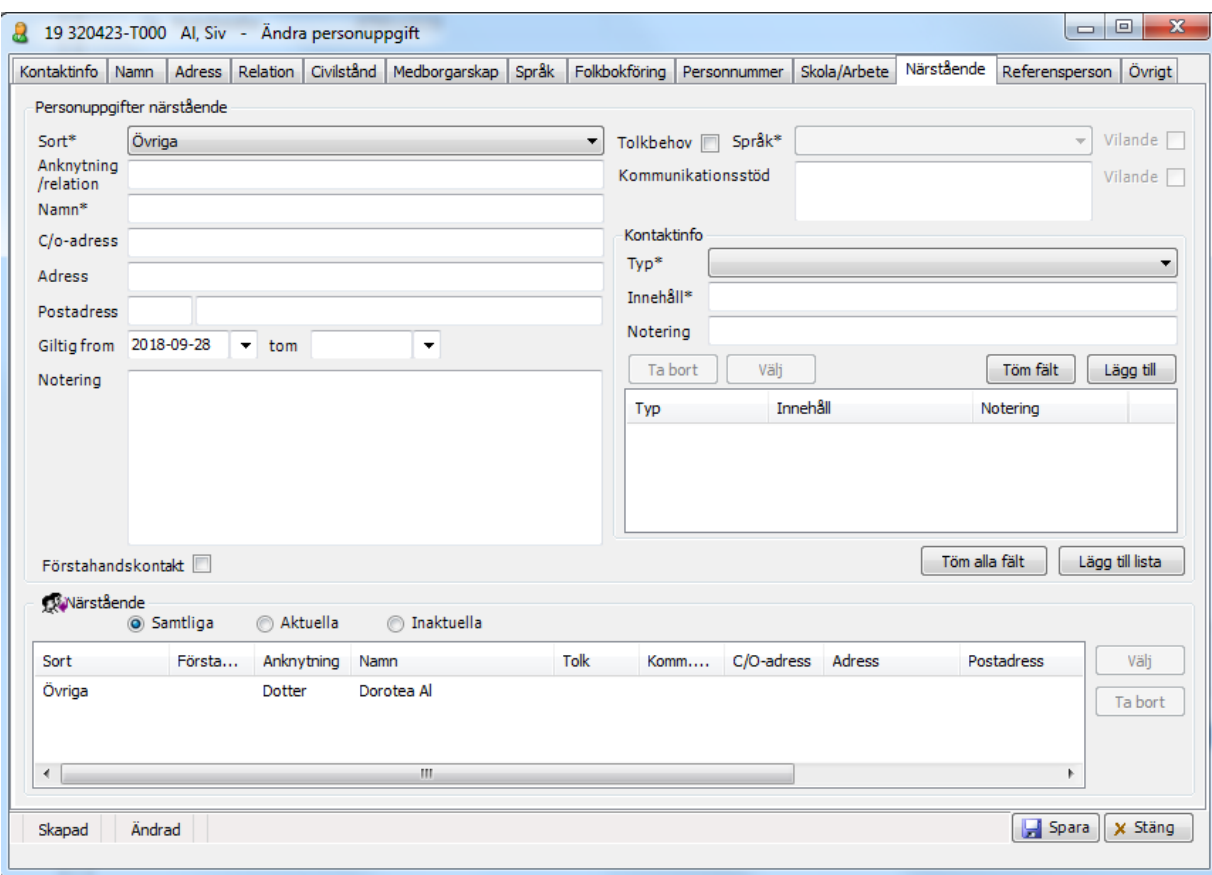

Du har sedan möjlighet att välja Utskrift personuppgifter och Utskrift personkort. OBS! Välj **aldrig** Utskrift personkort då brukarens insatser med tillhörande tid kommer med. Vanligtvis är det kontaktmannens ansvar att välja Utskrift personuppgifter som även blir förstasidan till genomförandeplanen. Vid utskrift kommer inte information som ligger under Referenspersoner med, det får läggas till manuellt.

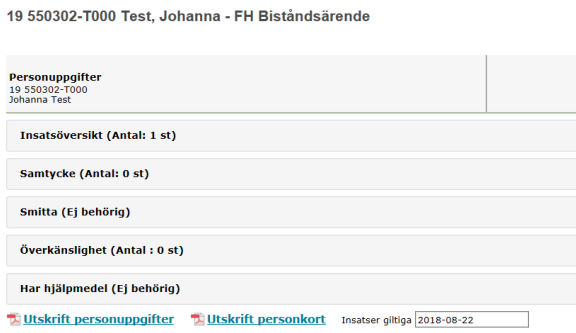

Se även metodstöd för genomförandeplan som beskriver hur personuppgiftsbilden ska användas och fysiskt förvaras.

# <span id="page-5-0"></span>**Sekretess/Samtycke**

#### <span id="page-5-1"></span>*Registrera sekretess/samtycke*

De som kan upprätta sekretess/samtycke i Treserva är chef eller av chef utsedd person. Läs även riktlinje för samtycke för mer information om tillvägagångssätt för inhämtande av samtycke/utförd menprövning samt var dokumentation om tillvägagångssätt ska göras.

För att upprätta ett samtycke markera brukaren det ska registreras på under mina enheter

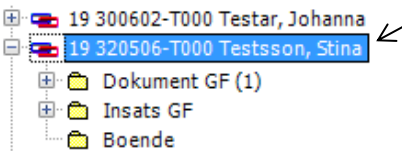

Klicka på Genvägar uppe i menyn och välj Sekretess/samtycke.

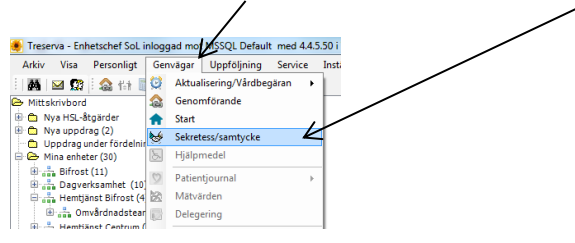

Välj om det är sekretess eller samtycke som upprättas högst upp i bilden.

Vid inhämtande av samtycke/utförd menprövning lämna informationsfoldern.Vid behov se även "Checklista, samtycke och menprövning". Samtliga dokument finns i Ledningssystem för kvalitet vid riktlinje för samtycke.

Fyll i samtycke/menprövning i Treservas sekretess/samtyckesmodul. Se "Riktlinje för samtycke" som finns i ledningssystem för kvalitet för information om vilken uppgift som ska väljas berognde på inom vilken verksamhet man arbetar.

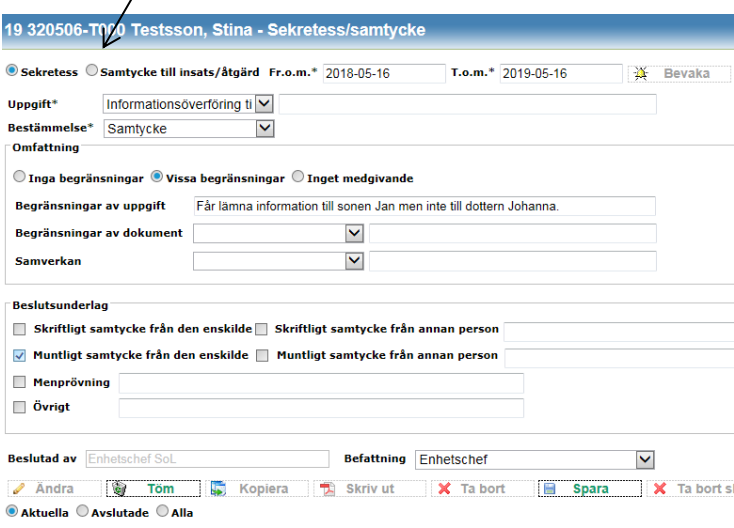

När sekretess/samtycket är ifyllt i Treserva klicka på Spara och välj sedan i rutan som kommer upp att det ska skrivskyddas.

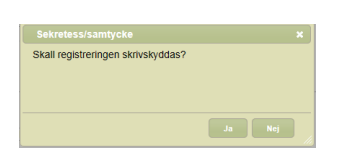

När sekretess/samtycket är sparat klicka på Bevaka för att lägga en bevakning på att förnya sekretess/samtycket när det går ut.

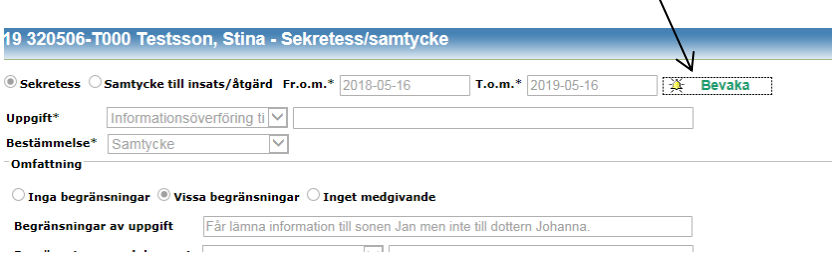

Välj typ av bevakning och pila över vem som ska få upp bevakningen. Det går att ändra Bevakningsdatum manuellt om man vill. Klicka sedan på spara.

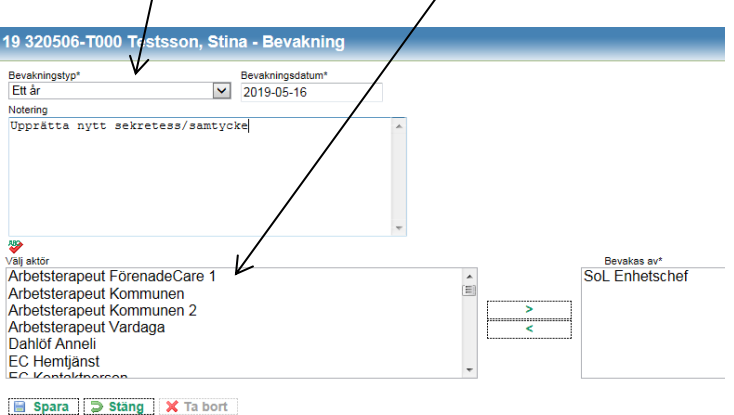

För att avsluta ett upprättat sekretess/samtycke klicka på öppna på den raden för det sekretess/samtycke som ska avslutas.

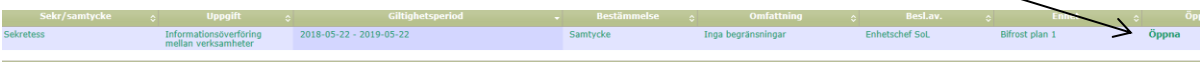

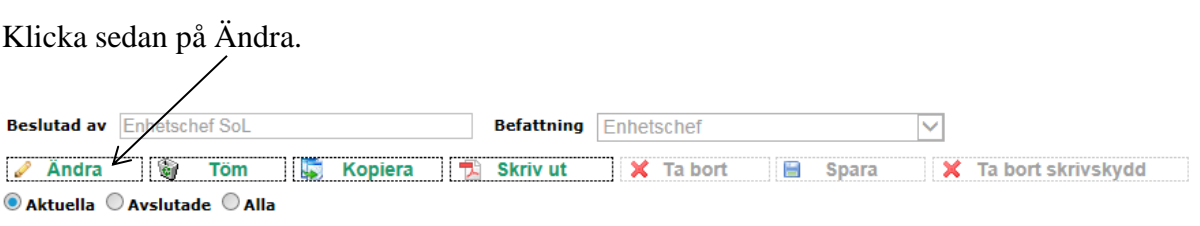

Det går då att ändra till och med datum högts upp. Klicka sedan på Spara.

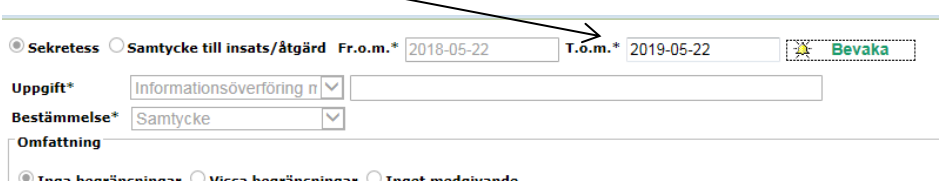

# <span id="page-8-0"></span>**Meddelande**

Detta är ett internt meddelandesystem, endast användare med behörighet i Treserva kan skicka meddelande till varandra. Det går även att skicka länkar till vissa funktioner inom Treserva.

På menyraden finns en ikon för meddelande (ett kuvert)

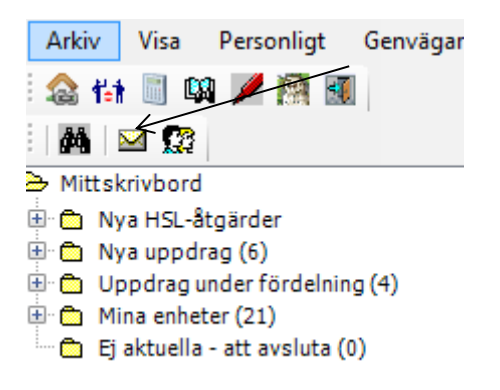

Klicka på ikonen så får du upp dina meddelanden.

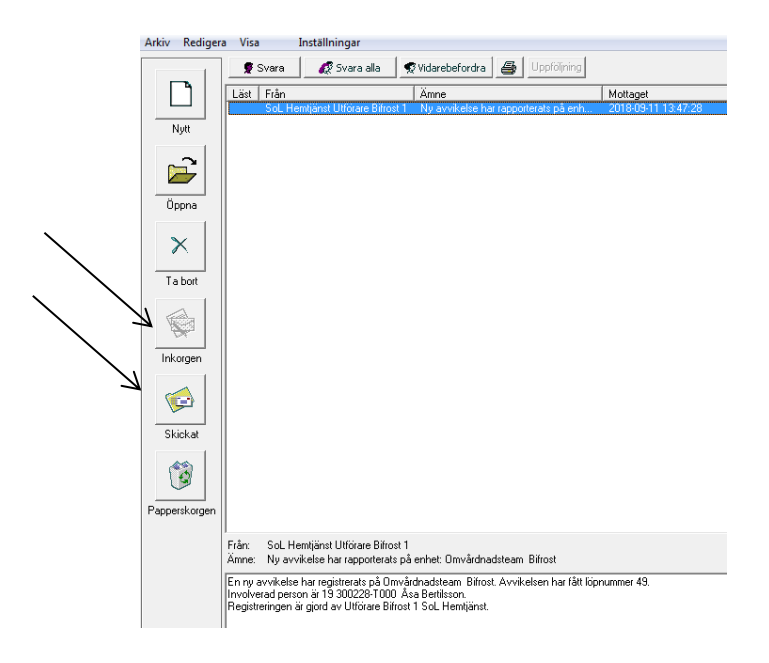

Klicka på meddelandet för att se det i sin helhet. Här kan du välja att se Inkorgen eller Skickade meddelande . Du skriver ett nytt meddelande genom att antingen klicka på "Nytt" till vänster eller genom att välja "Arkiv" – "Nytt meddelande" på översta meny raden.

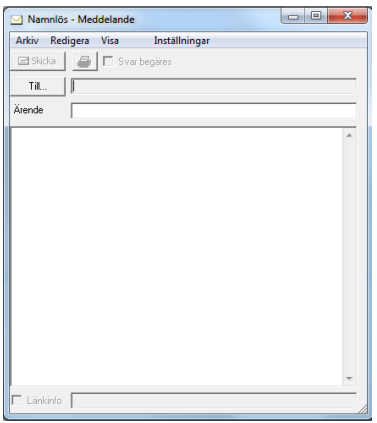

Du väljer mottagare genom att klicka på "Till" och sedan att söka i fältet sök mottagare eller använd en sändlista. $\overline{\phantom{a}}$ 

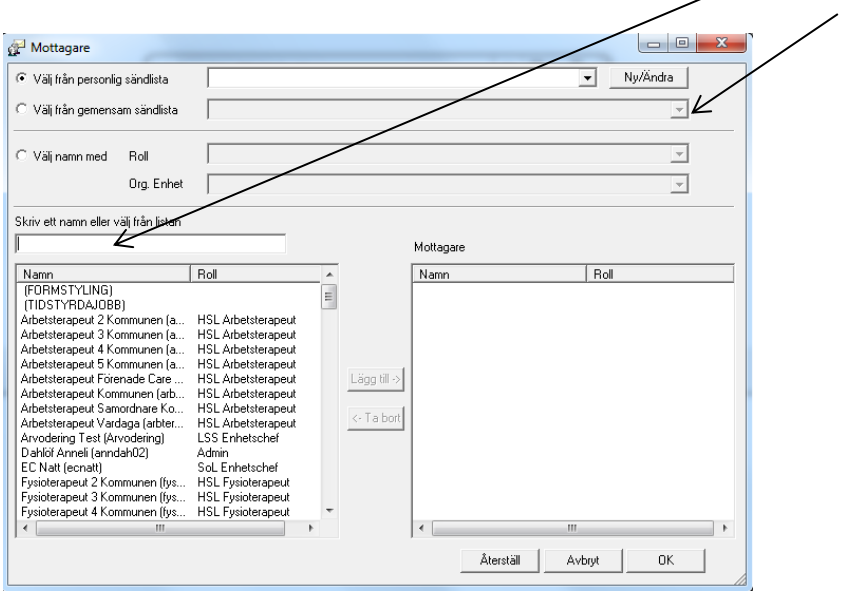

Gemensamma sändlistor läggs upp centralt av VOF IT – personlig sändlista lägger du själv upp genom att klicka "Inställningar" – "Sändlistor" på menyraden längst upp.

Välj namn på gruppen, datum då den börjar gälla, samt pila över de användare som skall ingå genom att markera användare och klicka på pilen.

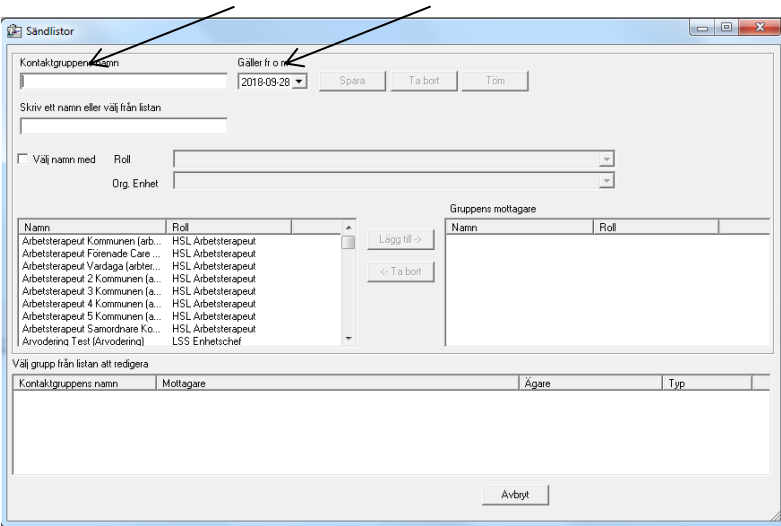

Klicka sedan på Spara-knappen. Tänk på att du ansvarar själv för att dina sändlistor är uppdaterade.

# <span id="page-11-0"></span>**Semester eller annan frånvaro**

I meddelandefunktion kan du lägga in frånvaromeddelande t.ex vid semester eller dylikt. Välj Frånvaro under Personligt.

# <span id="page-11-1"></span>*Frånvaromeddelande*

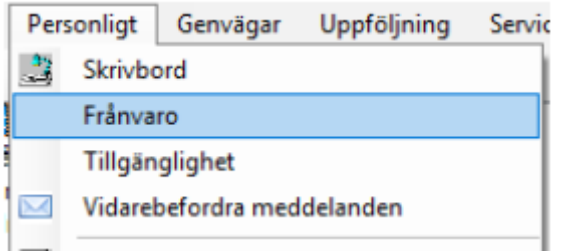

#### Glöm inte trycka på **Lägg till**

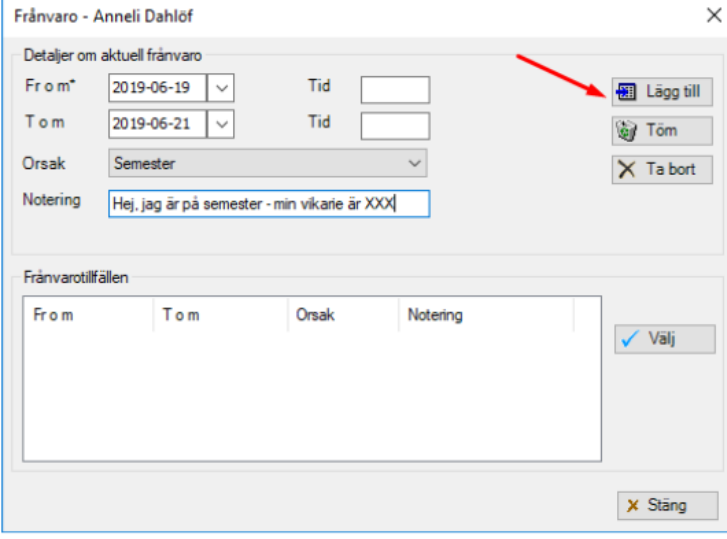

#### Skall se ut så här:

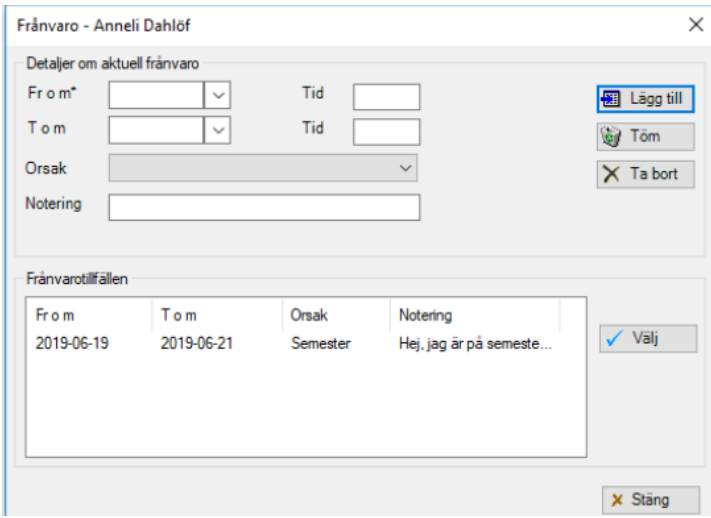

Eftersom du lägger in gällande tidsperiod, är det inget du behöver ta bort när din frånvaro är slut.

# <span id="page-12-0"></span>*Vidarebefordra meddelande*

Gå in på *Vidarebefordra meddelanden*.

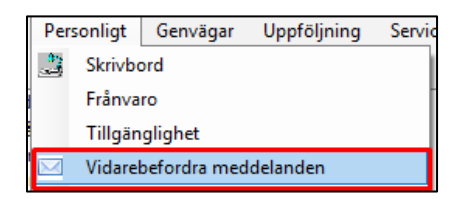

Välj mottagare i fältet *Vidarebefordra meddelanden till*. Det gör du genom att trycka på nedåt-pilen öppnas rullisten och du kan välja personen.

Lägg in *From*- och *Tom-datum*.

Tryck *Spara*.

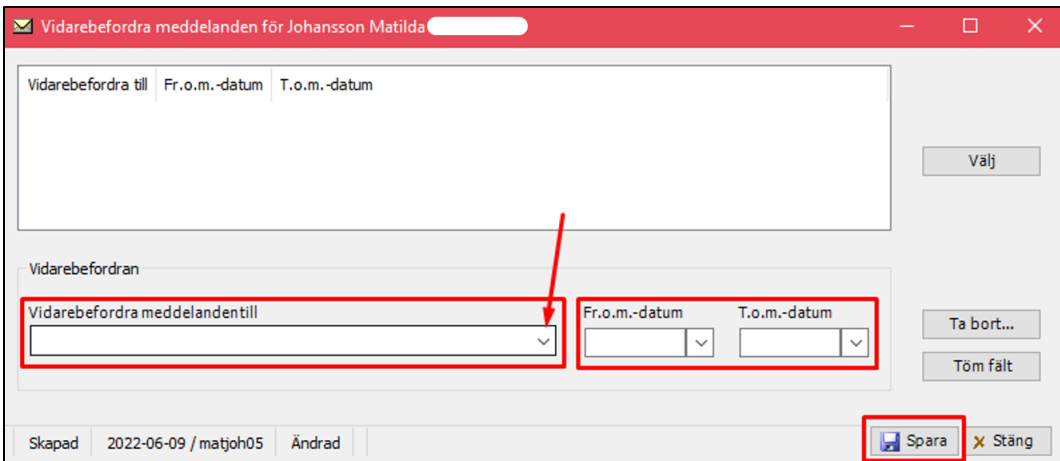

Det skall sedan se finnas en mottagare samt ett datum. Tryck *Stäng*.

# <span id="page-13-0"></span>**Fördela/verkställa/dela upp och avsluta uppdrag**

# <span id="page-13-1"></span>*Nytt uppdrag*

Detta görs av chef eller av chef utsedd person. När uppdraget är fördelat dyker det upp under rubriken "Nya uppdrag" i windowsmiljön. Nya uppdrag finns i menyn på vänster sida

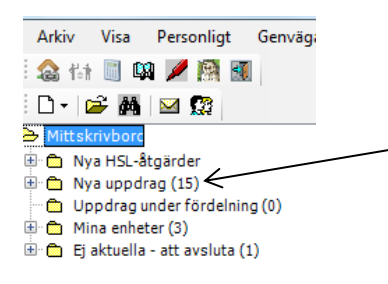

Klicka på plustecknet framför för att se alla brukare, klicka sedan på aktuell brukare för att se uppdragen.

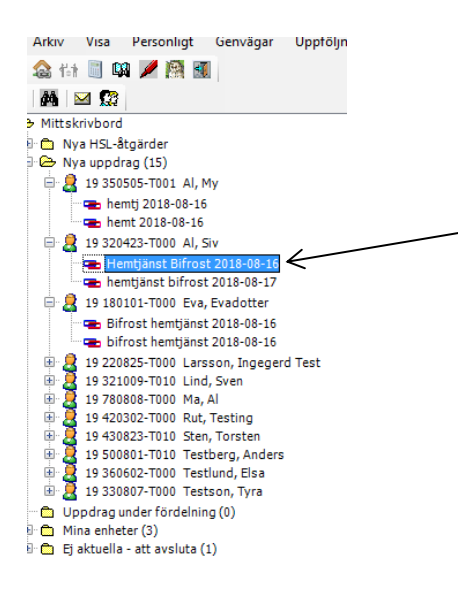

Markera uppdraget och högerklicka, välj "Genomförandejournal"

När en ny brukare verkställs **måste alltid** en journal öppnas först. Öppna mappen "nya uppdrag", öppna vårdtagare (du öppnar genom att klicka på plus-tecknet framför). Högerklicka sedan på uppdraget och välj "genomförandejournal". Se avsnitt Journal – där står även hur du öppnar en i efterhand om du skulle missa det när du verkställer uppdraget.

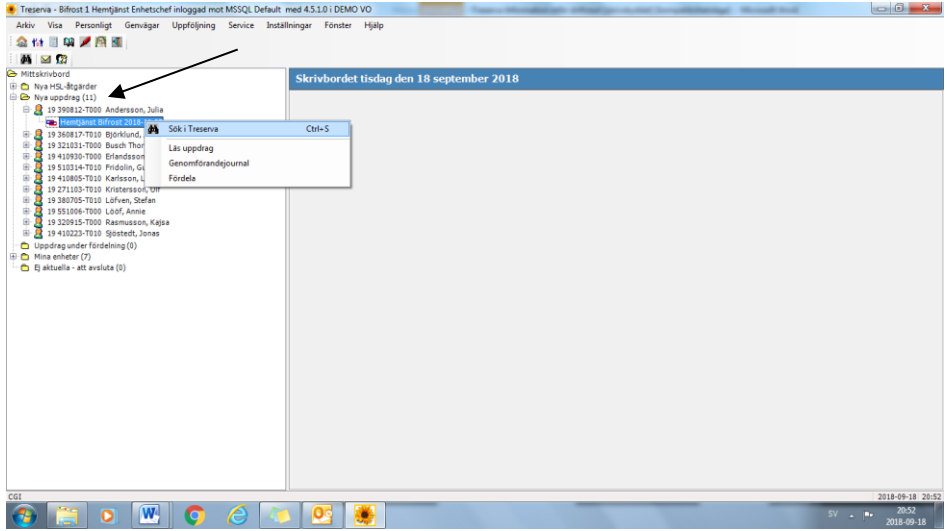

Markera uppdraget och högerklicka, välj "Fördela"

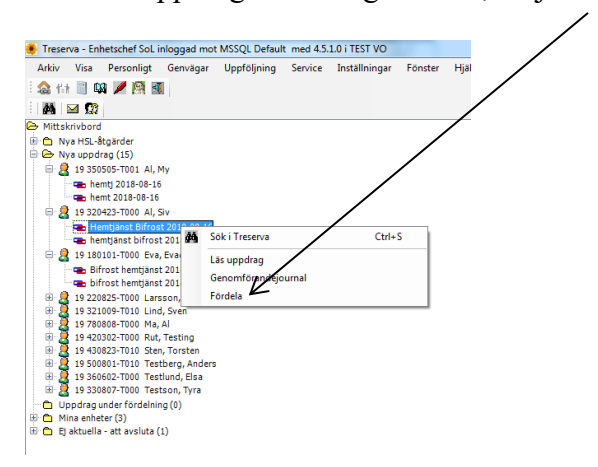

Markera de uppdrag som skall fördelas till samma enhet. Du kan markera en åt gången eller flera uppdrag genom att hålla nere shift tangenten och markera flera uppdrag.

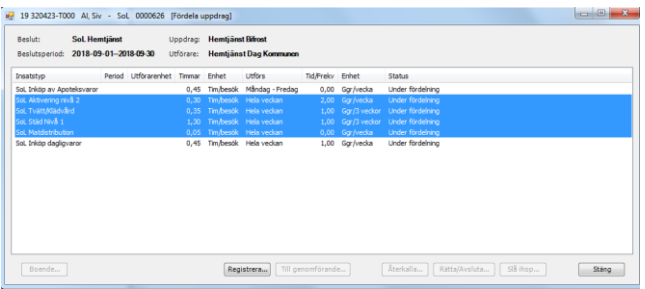

Välj sedan Utförarenhet datum när verkställigheten startar (viktigt att välja det datum då brukaren får insatsen första gången) samt Till genomförande och klicka OK. Här kan du också skapa en bevakning.

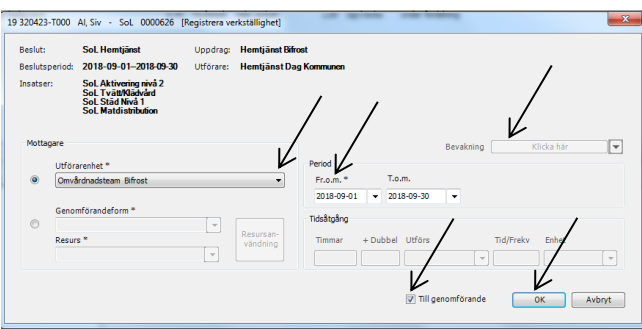

Du svarar OK om du vill skicka insatserna samt om du vill uppdatera skrivbordet.

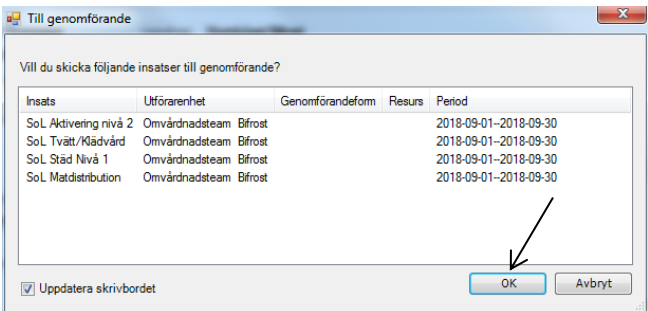

Klicka Ja om du vill skicka ett meddelande till berörda personer.

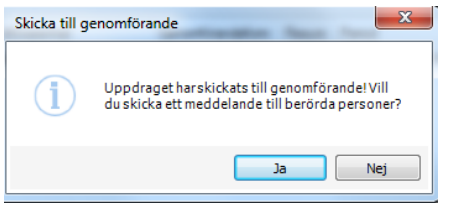

Fyll i vem du vill skicka meddelandet till samt kryssa i Länkinfo så kan personen som mottar meddelandet direkt klicka till berörd brukare.

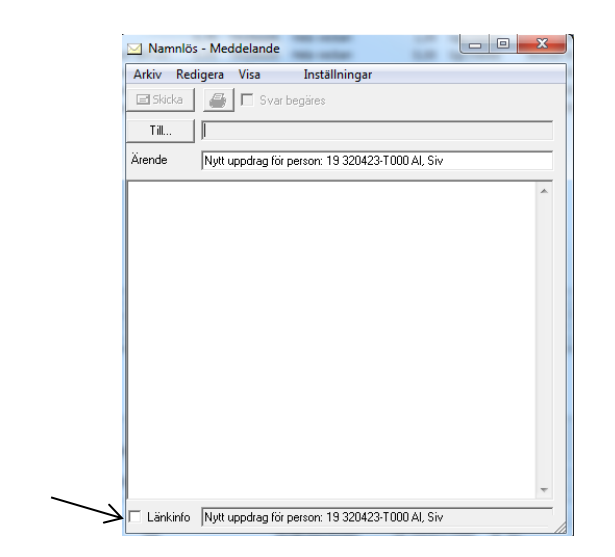

Välj sedan resterande uppdrag och gör samma sak.

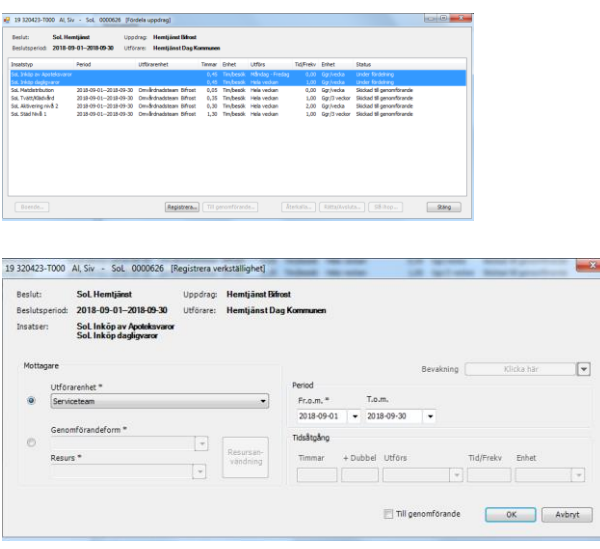

## <span id="page-16-0"></span>*Dela upp uppdrag*

Insatserna städ och inköp dagligvaror ska alltid skickas till Serviceteamet. Serviceteamet får sedan fördela 10 minuter av inköpet till omvårdnadsteamet när det fördelar uppdraget.

Fördela, när denna ruta vissas klicka på dela upp

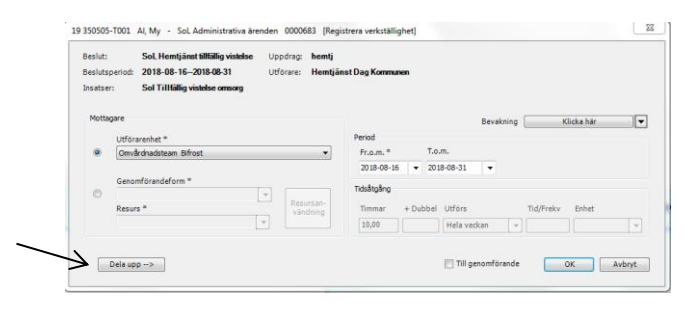

Dela upp tiden manuellt mellan de berörda enheterna, klicka sedan på till genomförande och ok.

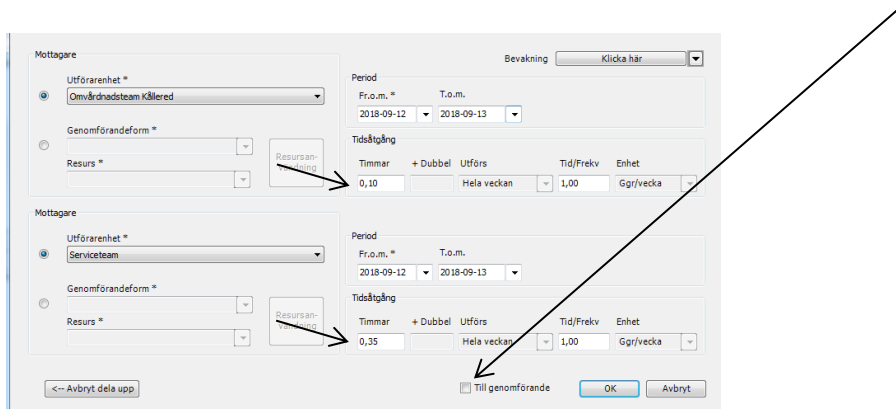

# <span id="page-17-0"></span>*Återkalla uppdrag eller del av uppdrag*

För att återkalla ett uppdrag klicka på en insats

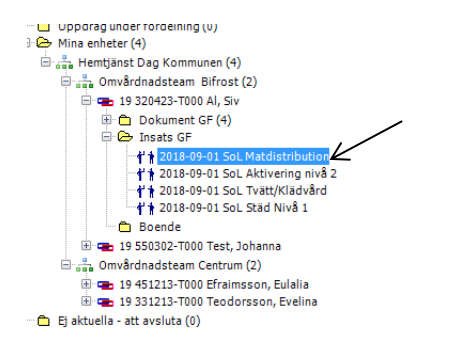

Markera rätt verkställighet och klicka på "Välj"

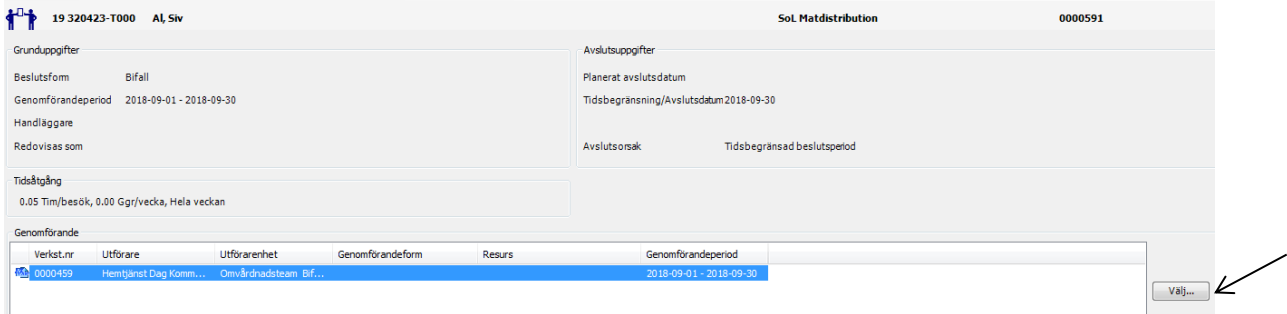

Markera sedan de insatser du vill återkalla och klicka på "Återkalla". Du bara återkalla ett uppdrag i taget.

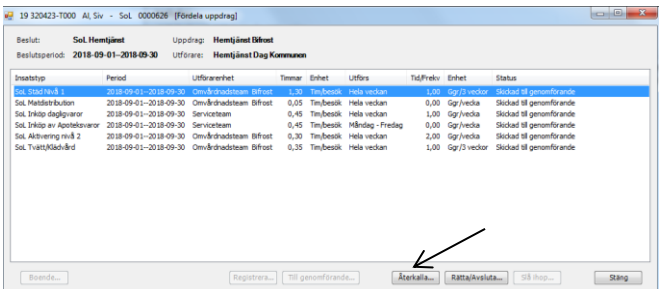

Fyll i T.om.-datum samt kryssa i "Till mappen…"

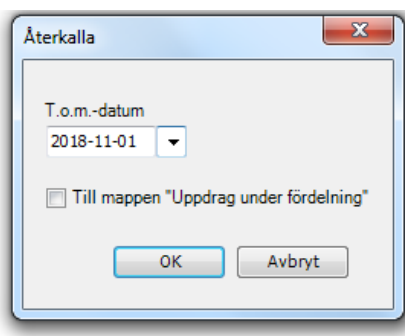

Uppdraget kommer nu lägga sig under mappen "Uppdrag under fördelning"

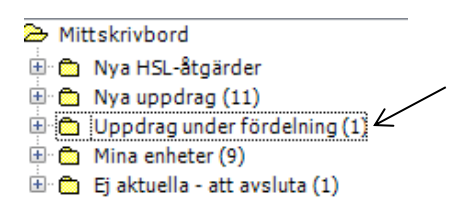

## <span id="page-18-0"></span>*Rätta uppdrag.*

Om ett uppdrag har fördelats fel rättar man uppdraget enligt nedan. Detta görs av chef eller av chef utsedd person.

Markera personen i mappen "Mina enheter". Öppna mappen för insatser genom att trycka på Pluset vänster om mappen. Markera ärendet i högerbilden.

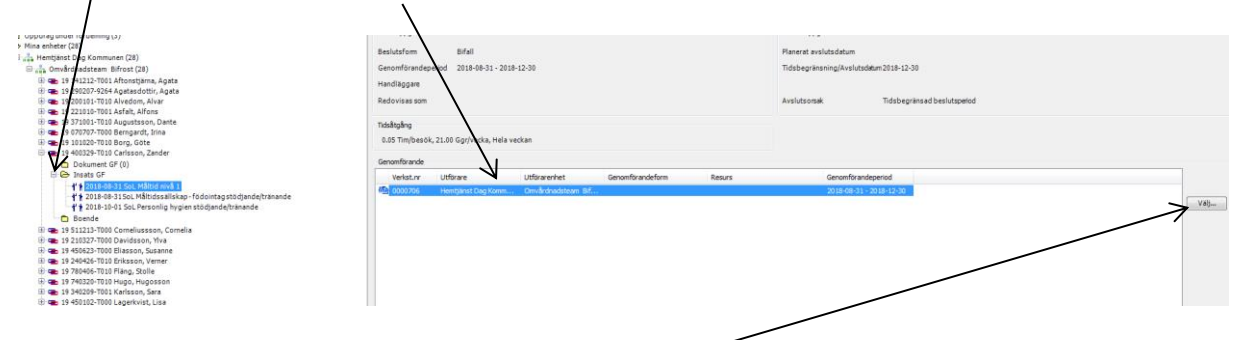

Tryck sedan på knappen "välj" längst till höger.

Markera sedan de insatser du vill rätta och klicka på "Rätta/Avsluta". Du kan bara rätta en insats i taget.

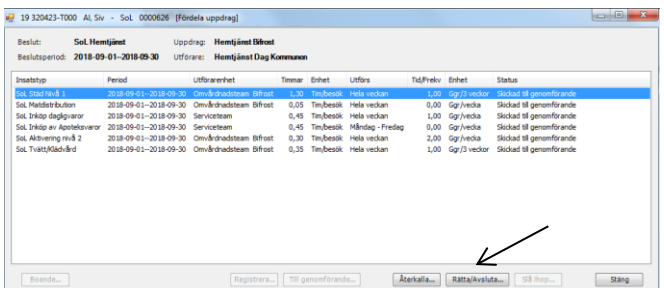

Rätta de uppgifter som blivit fel och klicka på OK.

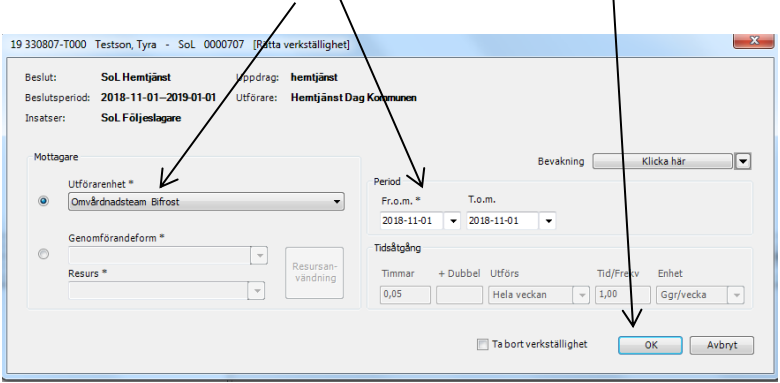

Du får upp en varningsruta när du rättar en insats. Viktigt att informera planeringen om insatsen redan gått över till TES – planeringssystemet.

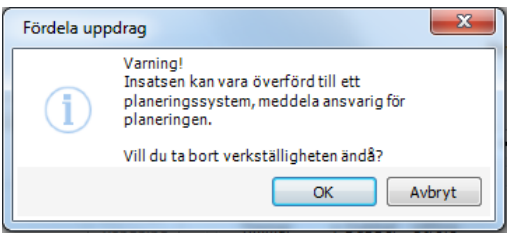

## <span id="page-19-0"></span>*Avsluta enskild insats eller helt uppdrag.*

Alla förändringar av beslut och insatser måste bistånd informeras om. Det är bistånd som ändrar/avslutar insatser och beslut.

Det du som chef i hemvården gör är att informera handläggare eller annan berörd person. Skriv en avslutsanteckning i journalen. Avsluta sedan journalen.

# <span id="page-19-1"></span>**Ej aktuella brukare**

Under denna rubrik hamnar brukare som avlidit, flyttat, avsagt sig insatser tills vidare eller beslut som gått ut. Viktigt att chef är observant om det ligger brukare under denna rubrik som har fortsatt stöd men inget giltigt beslut.

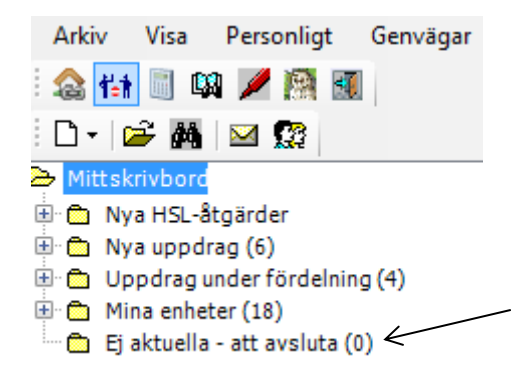

Om du inte vill se alla avslutade – gå in under Visa – Ej aktuella – att avsluta och välj en annan tidsperiod.

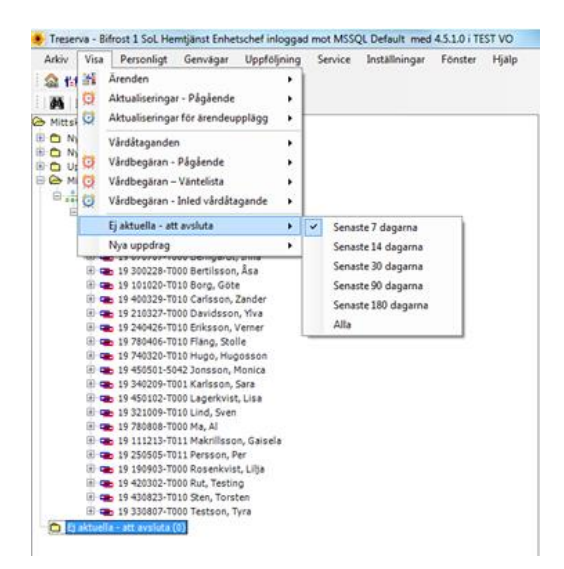

# <span id="page-21-0"></span>**Läs och skriv ut uppdrag**

För att läsa fördelat uppdrag går du in på brukaren och öppnar mappen för insatserna. Högerklicka sedan på en insats och välj "läs uppdrag".

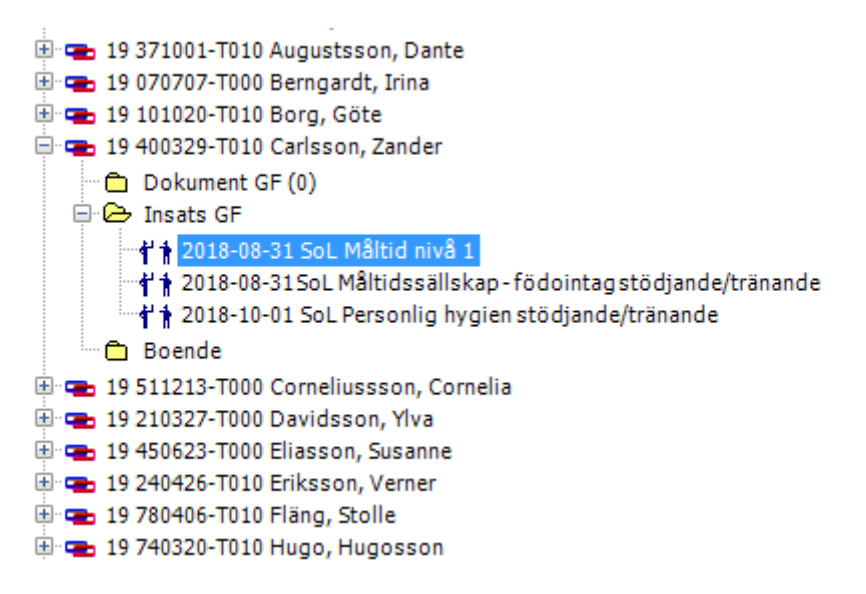

Uppdraget öppnas i en egen ruta och där finns val för utskrift.

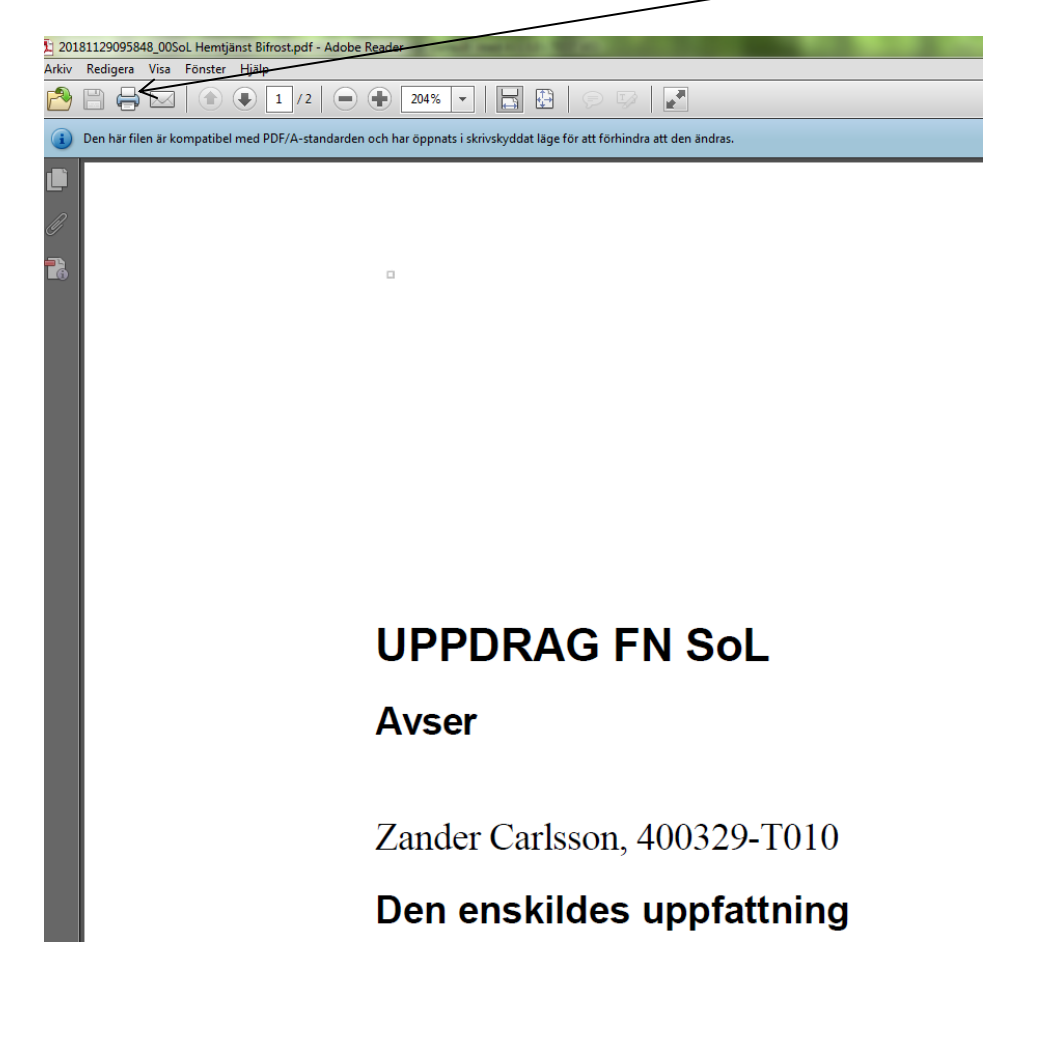

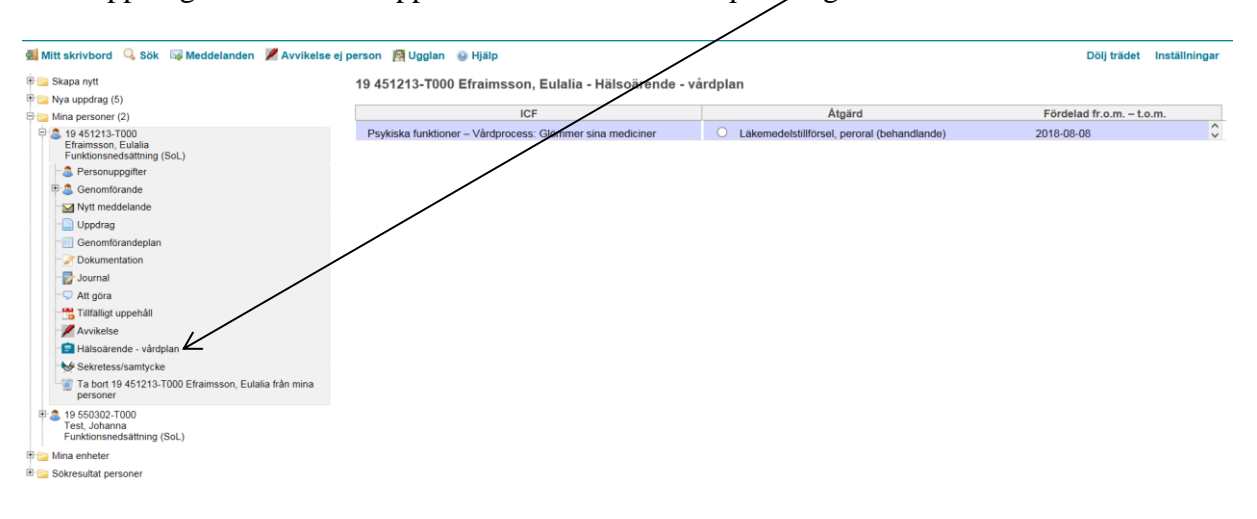

HSL uppdrag finns under mappen "Hälsoärende – vårdplan" i genomförandeweben.

# <span id="page-22-0"></span>**Tillfälligt uppehåll**

Detta görs chef eller av chef utsedd person. Klicka aktuell brukare så den blir blåmarkerad, klicka på tillfälligt uppehålls ikonen på menyraden högst upp  $(2 \text{ gubbar})$ .

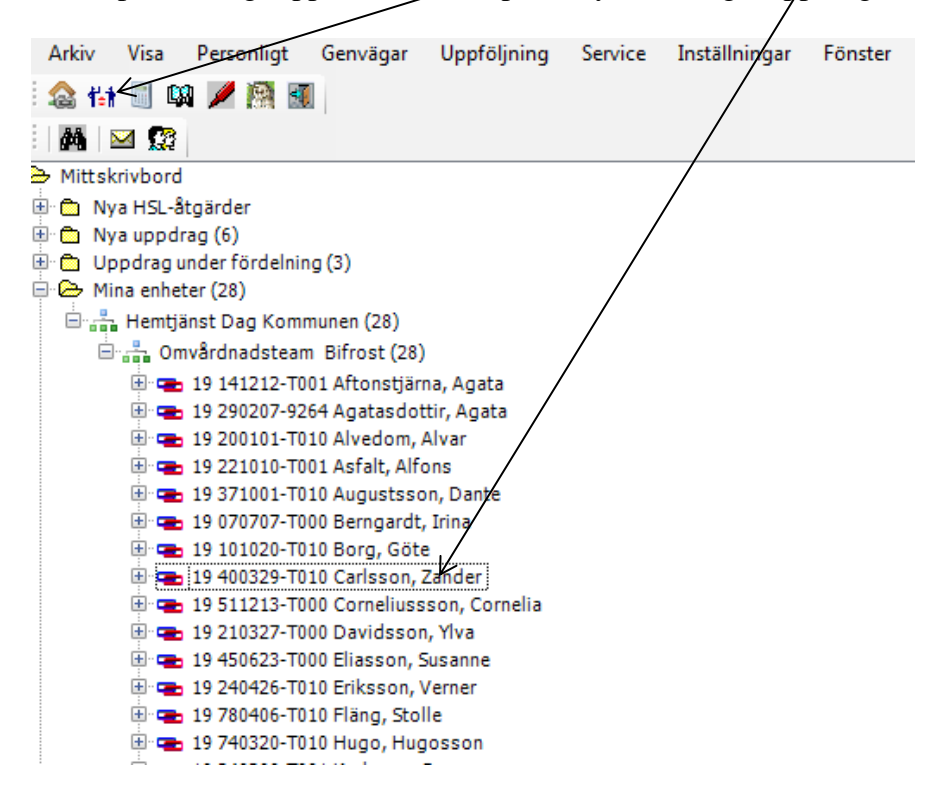

Detta ska registreras för samtliga brukare vid sjukhusvistelse eller annan frånvaro och är kopplat till debitering. Det kan registreras i förtid. Verksamheten behöver inte hålla ordning på antal dagar som styr avdrag. Det sköts per automatik. Inget meddelande till avgiftshandläggaren behöver skickas. Läggs frånvaro in som inte är giltig, görs inget avdrag.

# <span id="page-23-0"></span>*Nytt uppehåll*

Fyll i Period (fr.o.m. samt t.o.m. – om det är känt) samt välj Orsak (sjukhusvistelse eller annan frånvaro) och Lägg till. Glöm inte spara.

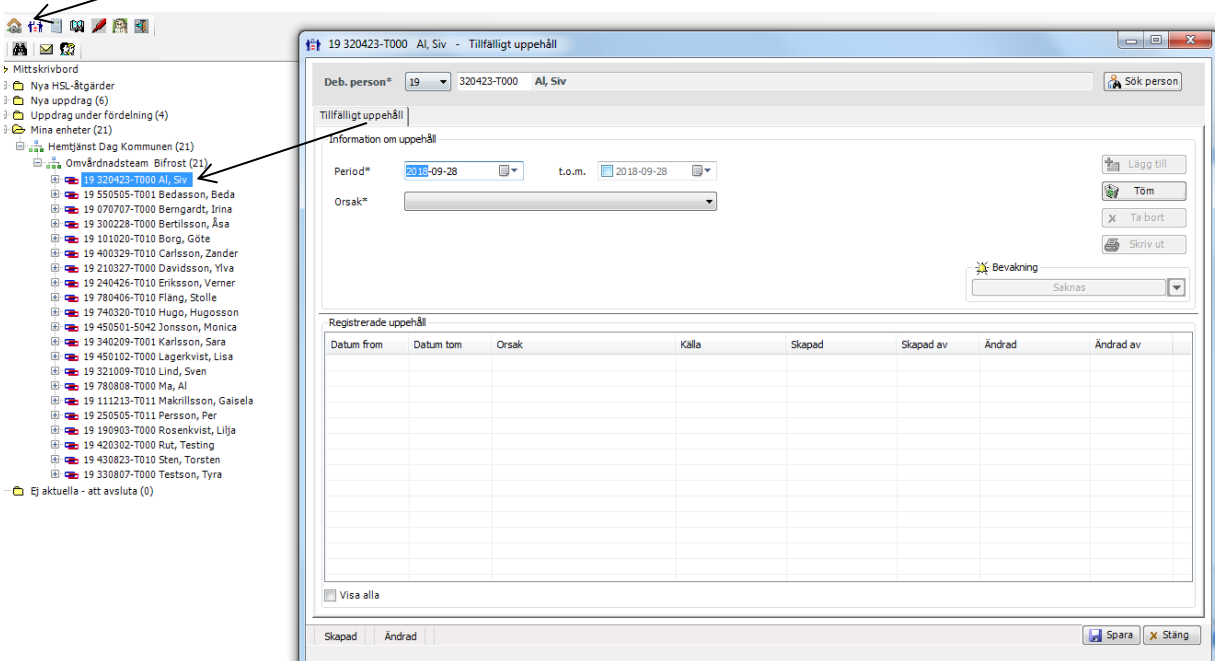

# <span id="page-23-1"></span>*Förlänga/ändra uppehåll*

Om uppehållet behöver förlängas eller få ett slutdatum – markera aktuellt uppehåll, markera rätt t.o.m. datum och orsak och spara.

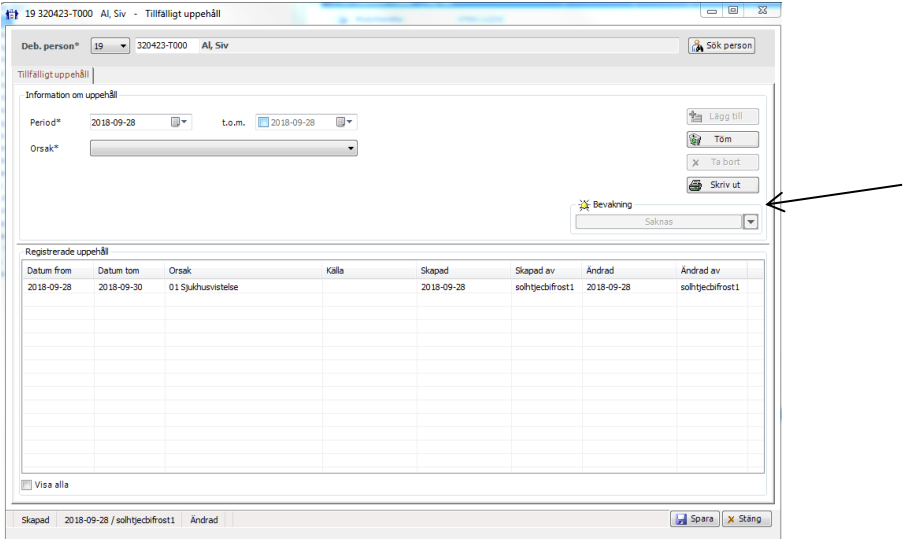

# <span id="page-24-0"></span>**Journal**

Detta är en praktisk lathund för att skriva journalanteckningar. För mer detaljerad information inom området dokumentation se riktlinje för "Social dokumentation i verkställighet" samt "Metodstöd för dokumentation i verksamhetssystemet". Samtliga dokument finns i ledningssystemet för kvalitet.

# <span id="page-24-1"></span>*Skapa journal*

När en ny brukare verkställs måste alltid en journal öppnas. Fördela uppdraget och högerklicka sedan på brukaren som ligger i sin verksamhet under Mina enheter. Välj Documenta.

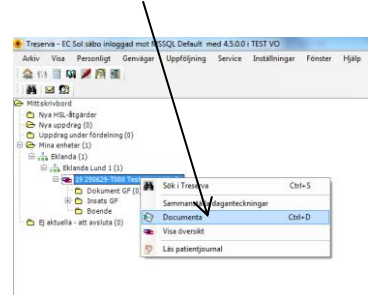

#### Bilden nedan visas då.

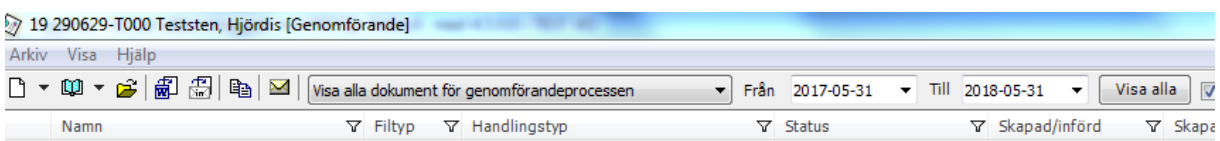

#### Klicka på pilen vid den blå boken och välj Ny journal.

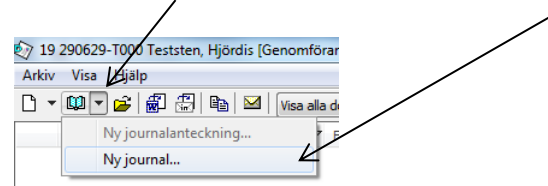

Finns det endast en journal att välja gör Treserva det automatiskt annars kommer rutan upp där det går att välja journal.

För att välja journal, klicka på pilen och välj journalen med samma namn som verksamheten.

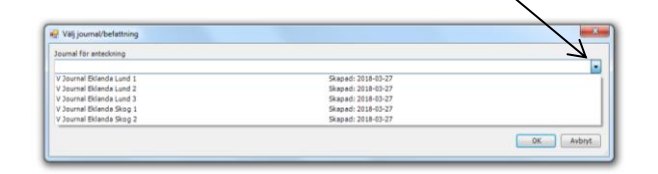

Obs! Mycket viktigt att journalen med samma namn som verksamheten väljs.

När en ny journal är skapad öppnas journalen. För att kunna spara journalen måste något skrivas i den t.ex. att uppdraget från handläggaren är verkställt.

#### <span id="page-25-0"></span>*Skriva i journal-Genomförandewebben*

Klicka på Journal i trädet under brukaren.

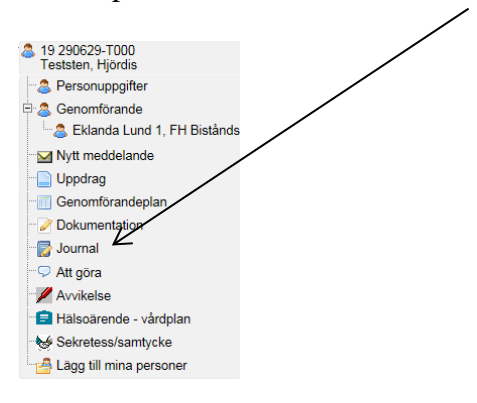

Bilden nedan visas då till höger. För att komma in i journalen, klicka på Öppna.

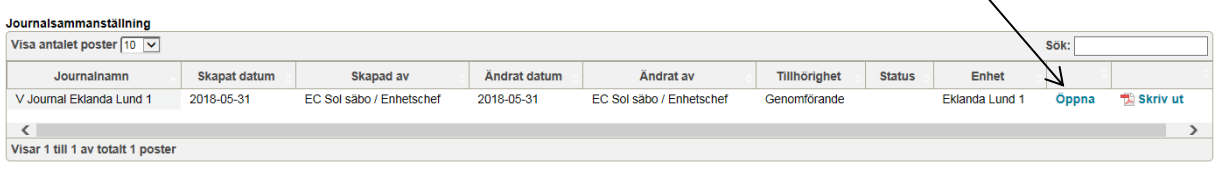

Viktigt att tänka på att om en brukare har insatser i två eller flera verksamheter och du som personal har behörighet till båda verksamheterna kommer brukarens båda journaler vara synliga i Treserva. Mycket viktigt att dokumentationen då ALLTID förs in i rätt journal.

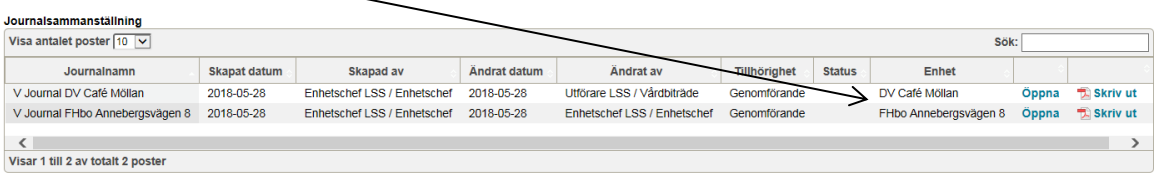

För att skriva en ny journalanteckning klicka på Skapa ny.

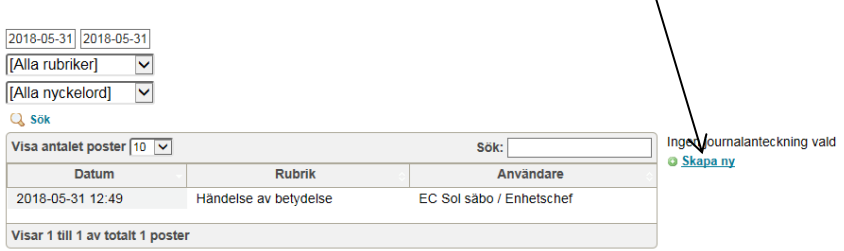

Rubrik (förinställd) och Nyckelord ska alltid väljas när en journalanteckning skrivs. Klicka i fältet för rubrik och välj en lämplig rubrik.

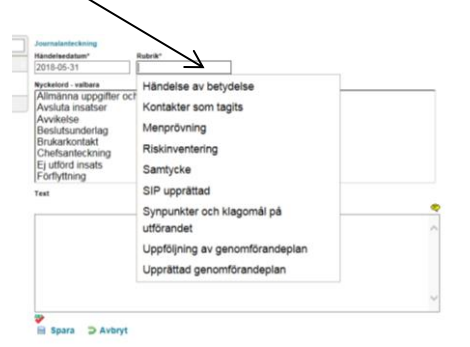

Välj sedan ett Nyckelord och pila över det.

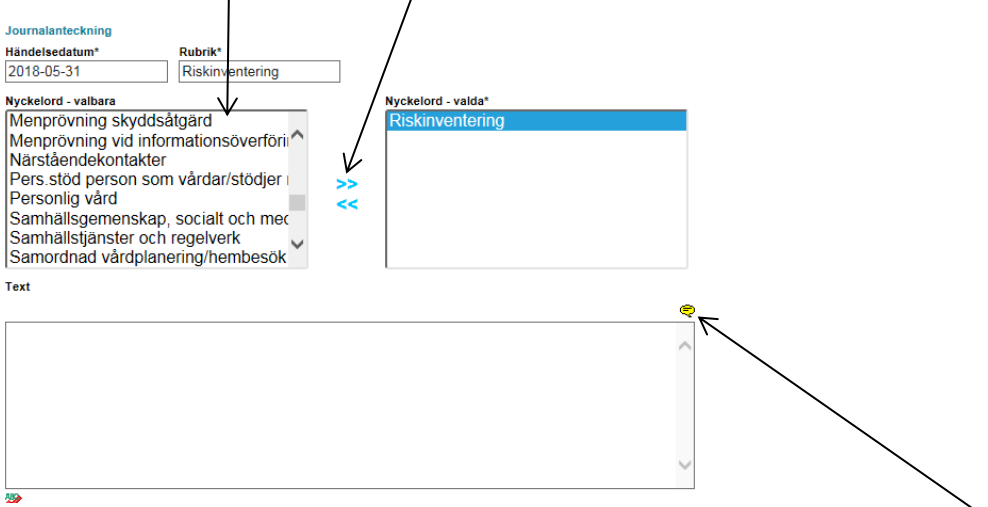

Det går nu att skriva journalanteckningen i textrutan. För att använda frastexter klicka på den gula pratbubblan och välj frastext.

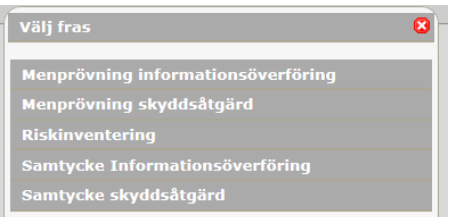

Klicka sedan på spara.

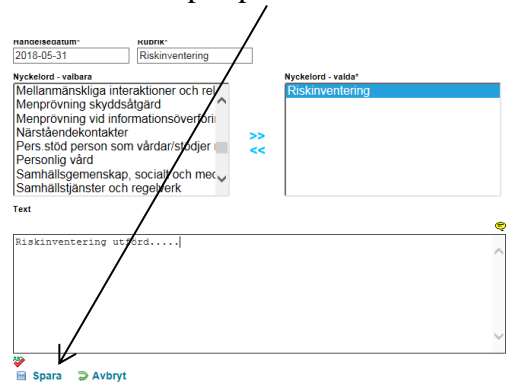

Så länge journalanteckningen inte är skrivskyddad går den att redigera av den som har skrivit anteckningen. Treserva frågar om journalanteckningen ska skrivskyddas när journalen stängs.

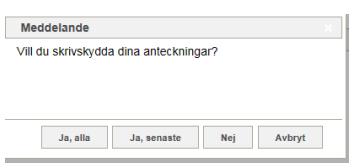

Skrivskyddas inte anteckningen blir den automatiskt skrivskyddad efter 24 timmar.

Det kan endast vara en person åt gången inne och skriva i journalen. För att någon annan ska kunna skriva i journalen måste journalen stängas. Klicka på Stäng journal högst upp i högra hörnet för att stänga journalen.

#### Skriv ut journal > Stäng journal

## <span id="page-27-0"></span>*Redigera en skrivskyddad journalanteckning-Genomförandewebben*

Öppna journalen och klicka på den anteckning som ska rättas. Klicka sedan på Rätta anteckning.

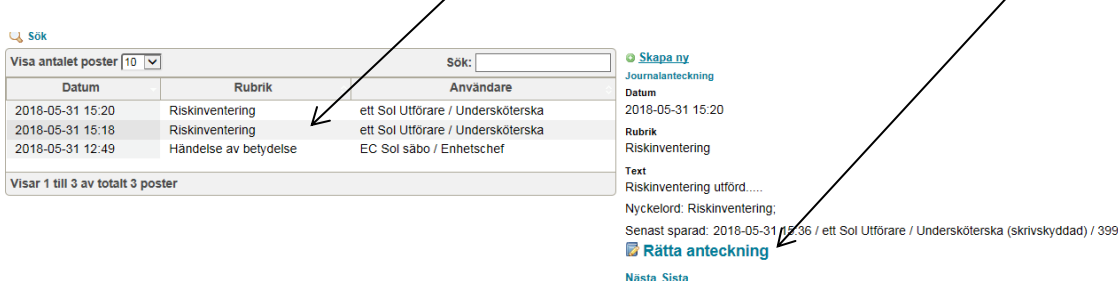

Markera det som ska rättas och klicka på Välj.

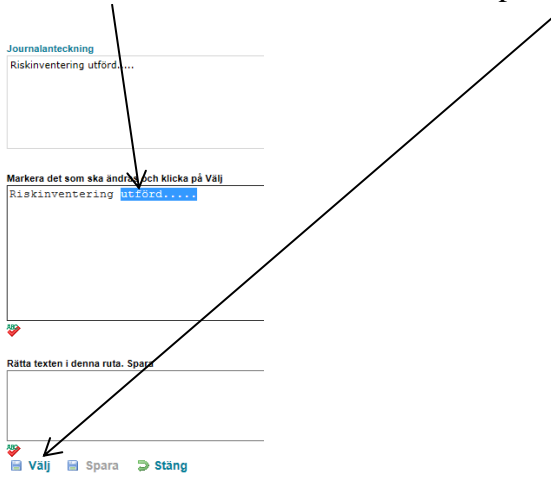

Det går nu att ändra texten i rutan under. Klicka sedan på Spara.

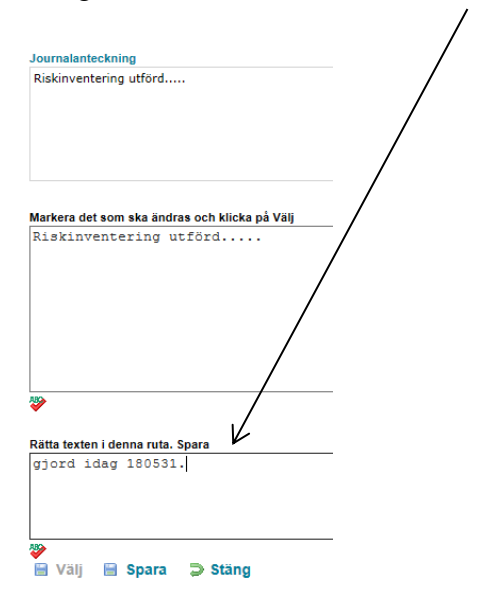

Det går då att se vad som är rättat i journalanteckningen och när det rättades. Klicka sedan på Stäng längst ner.

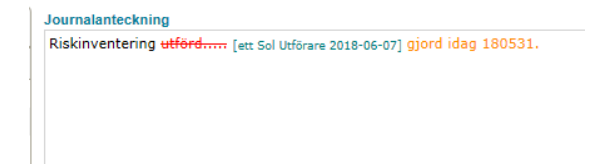

## <span id="page-29-0"></span>*Skriva ut journal-Genomförandewebben*

Om brukaren begär utskrift av journal- tänk på att även avvikelserna, upprättade samtycken/menprövning och genomförandeplan är en del av journalen.

Klicka på journal i trädet under brukaren längst ut till vänster.

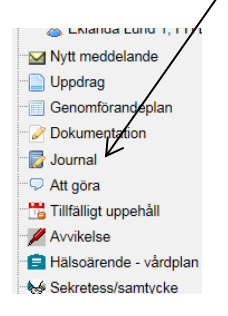

Klicka sedan på Skriv ut.

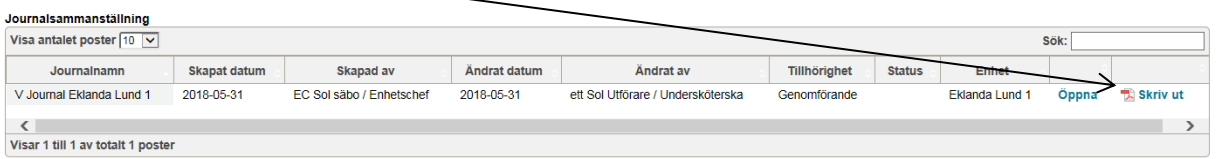

Treserva öppnar då en PDF-fil och genom att klicka på knappen med skrivaren skrivs journalen ut.

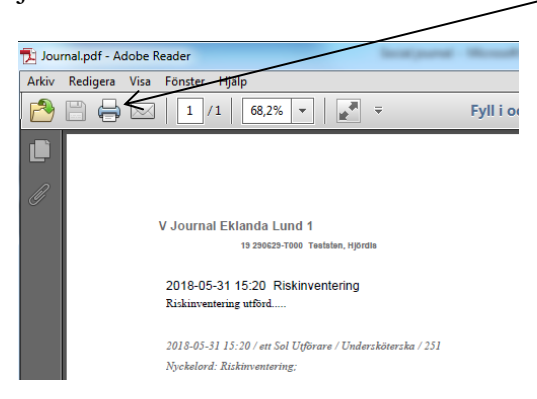

## <span id="page-30-0"></span>*Söka journalanteckningar-Genomförandewebben*

Klicka på Sök högst upp i menyraden.

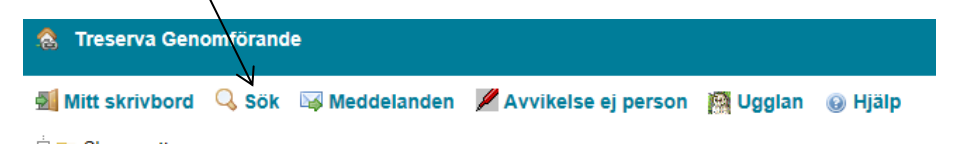

Klicka på fliken Genomförande dokument

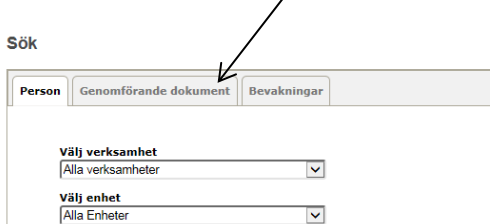

Välj enhet och under vilken period Treserva ska söka journalanteckningar. Bocka ur Genomförandeplan och Dokument för att endast söka på journalanteckningar och klicka på

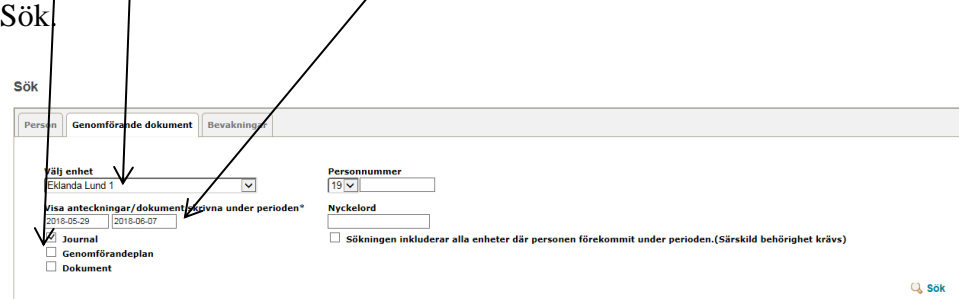

Det går att söka på en specifik brukare genom att fylla i personnummer och även på nyckelord genom att skriva i vilka nyckelord Treserva ska söka på.

När sökningen är klar klicka på Visa för att se vilka journalanteckningar som är gjorda.

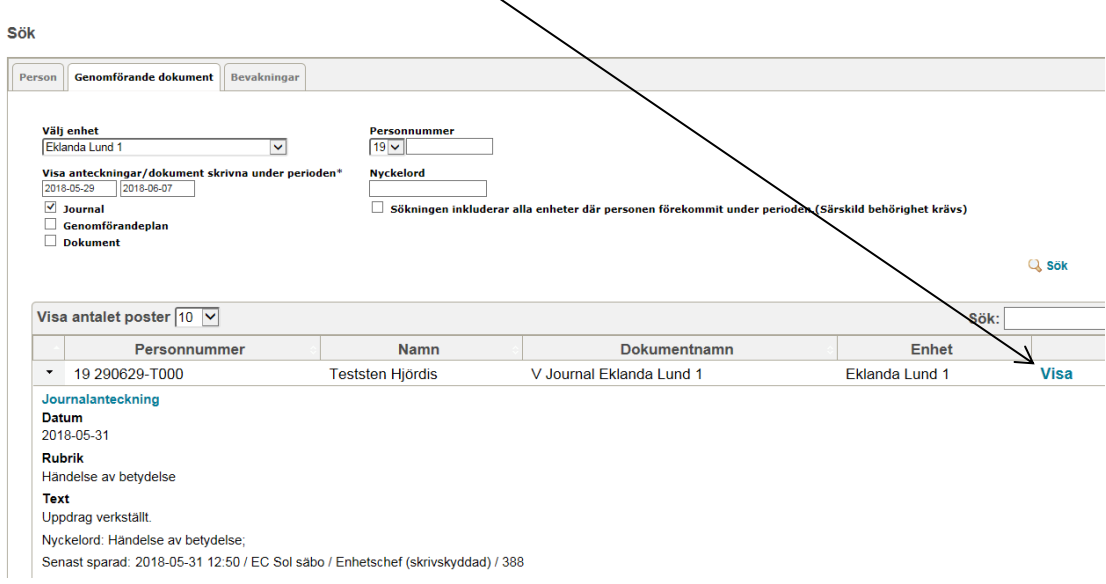

# <span id="page-31-0"></span>*Skriva i journal-Windowsmiljö*

Dubbelklicka på journalen som ligger under Dokument. Har brukaren flera beviljade insatser, exempelvis daglig verksamhet och bostad med särskild service, har brukaren en journal för varje verksamhet. Om en chef har behörighet till samtliga, är det viktigt att ALLTID tänka på att dokumentationen förs in i rätt journal.

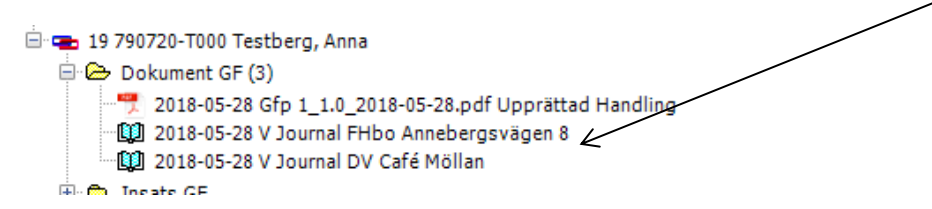

Klicka på det vita arket högst upp till vänster för att skriva en ny journalanteckning.

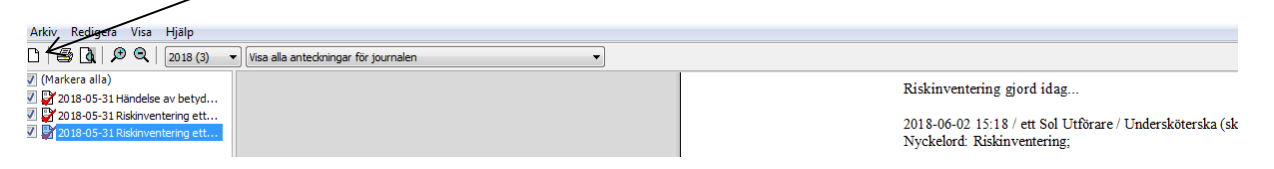

Välj rubrik och nyckelord som passar journalanteckningen och klicka på OK. Det går att använda flera nyckelord och då en chef dokumenterar ska alltid nyckelordet Chefsanteckning användas.

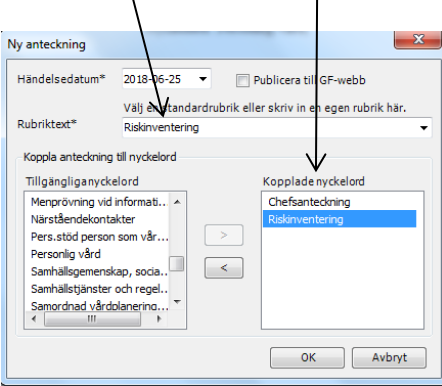

Skriv sedan journalanteckningen. För att använda frastexter klicka på den gula pratbubblan.

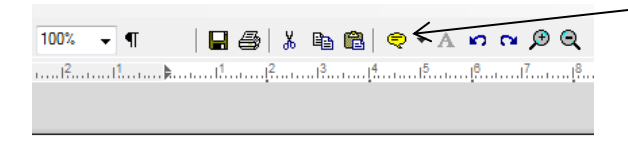

2018-06-07 Händelse av betydelse Hjördis avböjde duschen idag.

Klicka sedan på Spara (vara kvar) eller Spara (stäng) längst ner.

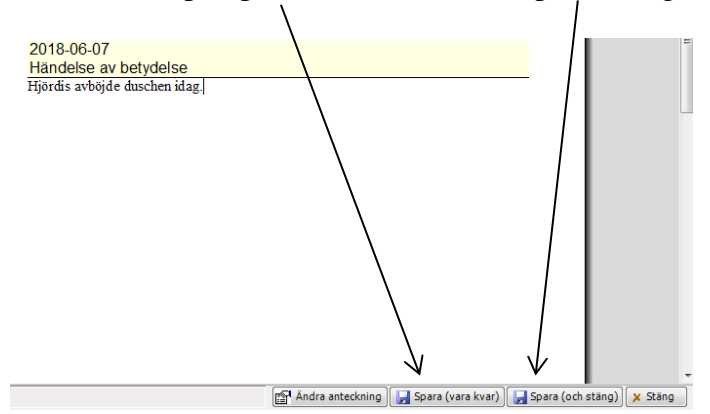

När journalen sedan stängs genom att klicka högst upp till höger på det röda krysset kommer frågan om att skrivskydda anteckningarna. Vid val att inte skrivskydda anteckningarna kommer de automatiskt att skrivskyddas efter 24 timmar.

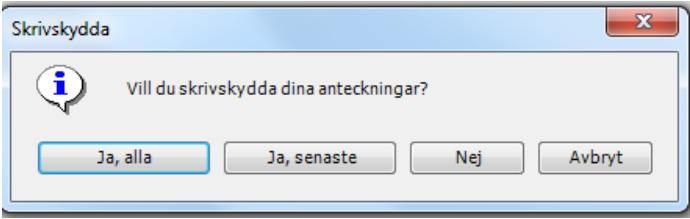

## <span id="page-32-0"></span>*Söka anteckningar-Windowsmiljö*

Klicka på kikaren med den blå boken.

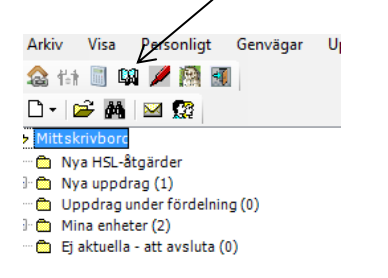

För att söka på en specifik enhet välj vilken enhet sökningen ska ske på. Eller välj Alla enheter för att söka journalanteckningar på alla enheter. Behörighet styr vilka enheter det går att söka på. OBS, tänk på att journalanteckningarna ligger på underenheterna. Det går alltså inte att söka på t.ex. Eklanda utan underenhet på Eklanda måste väljas. Välj sedan sökperiod. Det går att söka på specifik brukare genom att fylla i personnummer och det går även att söka på valda nyckelord genom att skriva i ett nyckelord i rutan. Klicka sedan på Sök.

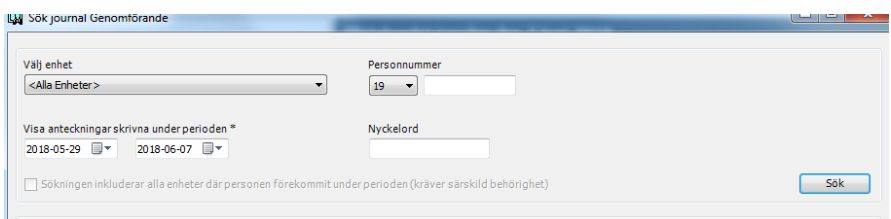

Resultatet av sökningen visas i rutan under sökbilden. Markera brukaren och klicka på Välj för att få upp journalanteckningarna.

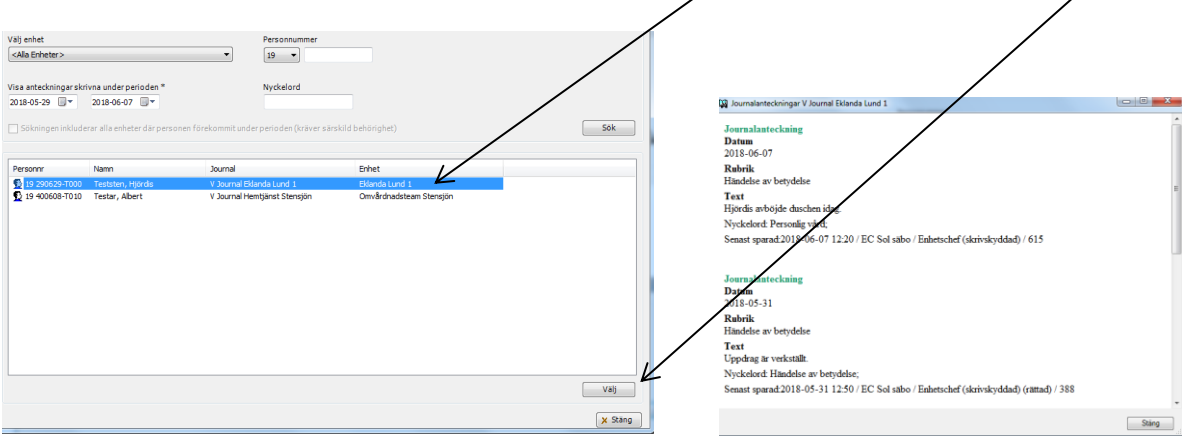

## <span id="page-33-0"></span>*Rätta skrivskyddad journalanteckning-Windowsmiljö*

Högerklicka på journalanteckningen ute till vänster och välj Rätta anteckning.

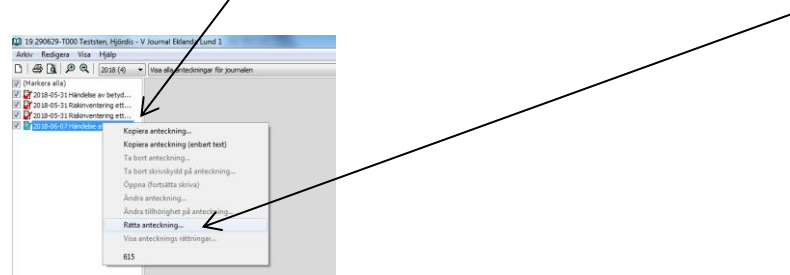

Markera det som ska rättas och klicka på Välj.

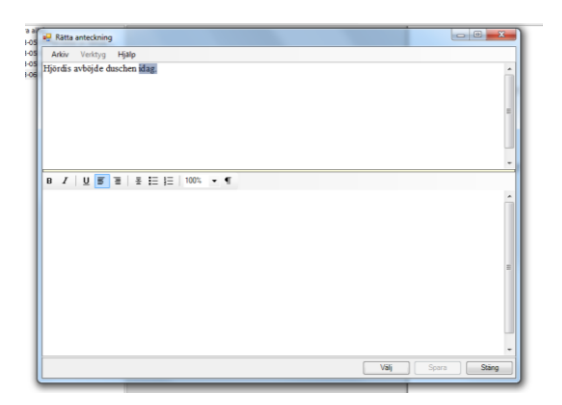

Det går sedan att rätta det som är felskrivet i rutan under. Klicka sedan på Spara.

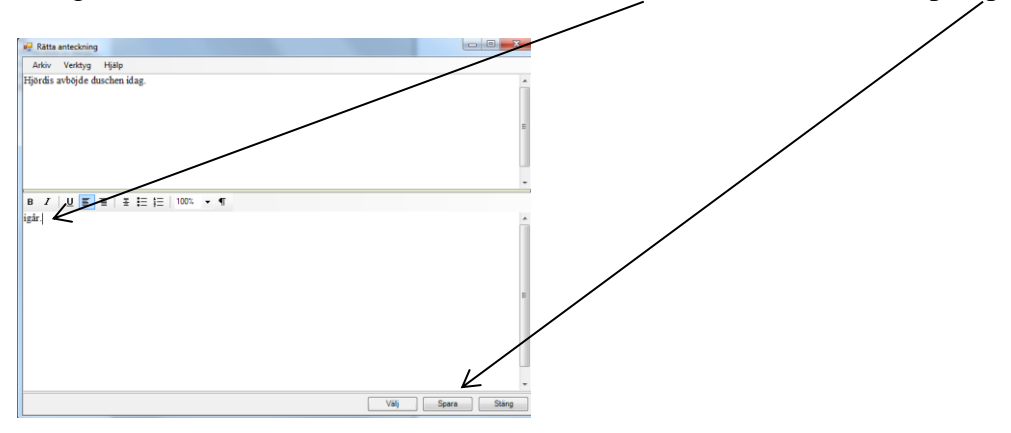

Det går sedan att se vad som är rättat och när det är rättat.

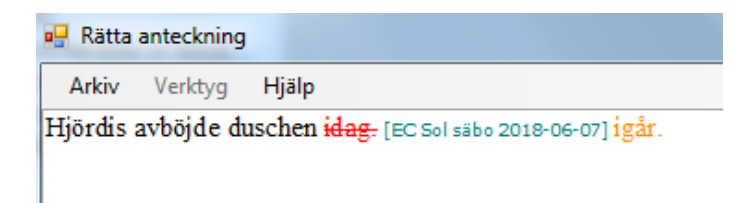

## <span id="page-34-0"></span>*Skriva ut journal-Windowsmiljö*

Öppna journalen och klicka sedan på knappen för Skriv ut högst upp till vänster.

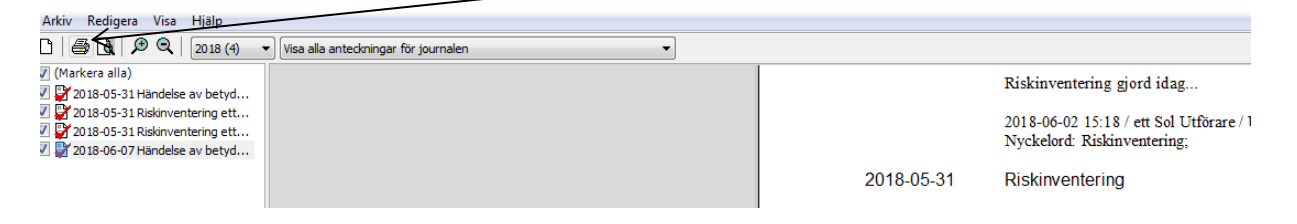

# <span id="page-35-0"></span>*Avsluta journal*

Då brukaren inte längre är aktuell i verksamheten ska journalen avslutas. Öppna journalen och klicka på Arkiv och sedan Avsluta journal.

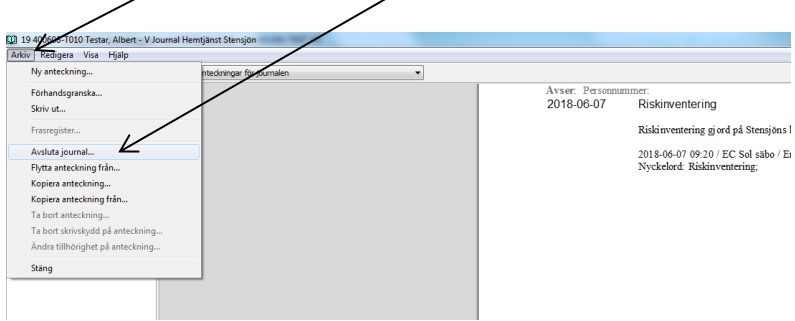

Välj från och med vilket datum journalen ska avslutas.

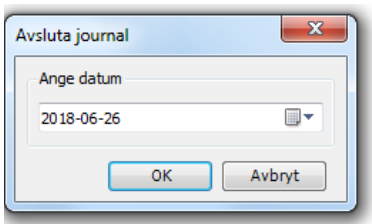

När journalen är avslutad går det inte längre att skriva i den.

# <span id="page-35-1"></span>*Öppna journal på ny brukare innan uppdraget är fördelat*

Journal skall alltid öppnas innan uppdraget är fördelat även om insatserna inte har påbörjats.

Högerklicka på uppdraget som ligger under brukaren och välj Genomförandejournal.

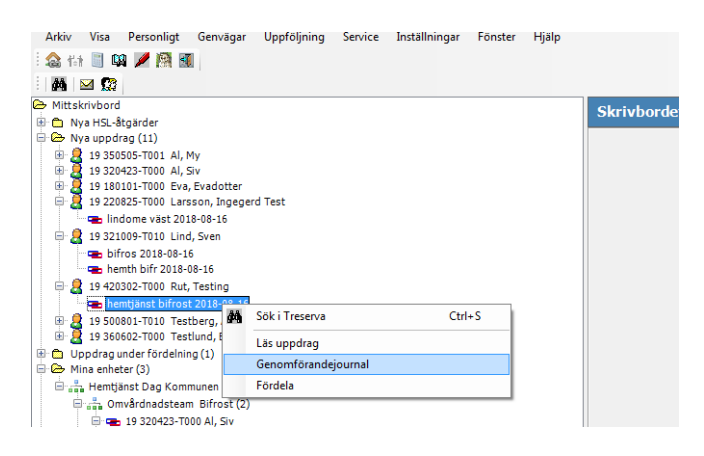

Klicka på Ja.

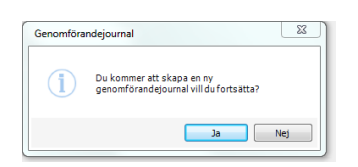

Finns det bara en mall att välja öppnas journalen direkt. Finns det fler mallar att välja på är det viktigt att välja den mall med samma namn som enheten dit uppdraget ska fördelas.

Innan uppdraget är fördelat så går det inte att se att det finns en genomförandejournal som är kopplad till brukaren. För att öppna journalen måste samma steg göras som när journalen skapades det vill säga högerklicka på uppdraget och välj Genomförandejournal. Finns det redan en journal kopplad till brukaren visas rutan nedan. Klicka då på Välj befintlig så öppnas journalen och det går att läsa och skriva i den.

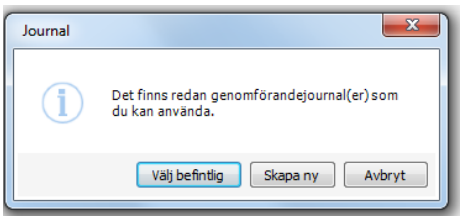

När uppdraget fördelas kommer journalen följa med brukaren och en ny journal ska då inte öppnas.

## <span id="page-37-0"></span>*Vårdplan-delegerad insats*

Under vårdplan för respektive brukare ligger de åtgärder som legitimerad personal har delegerat till omsorgspersonal att utföra. Omsorgspersonal kan skriva under respektive åtgärd i vårdplanen. Det som skrivs här kommer in i HSL-journalen och legitimerad personal kan läsa vad omsorgspersonal har skrivit.

Vårdplan för brukaren finns i genomförandewebben. För att kunna läsa och skriva i vårdplanen klicka på Hälsoärende-vårdplan som finns under brukaren.

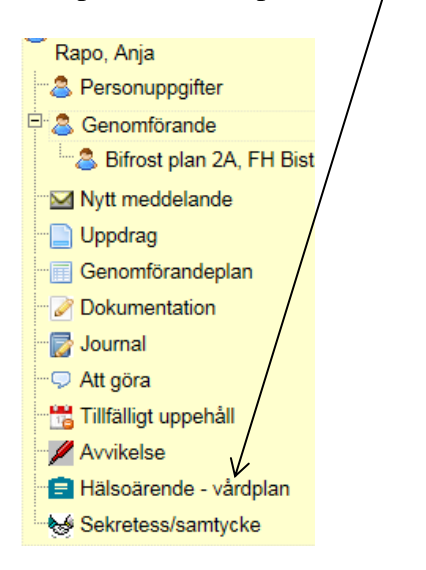

De åtgärder som finns delegerade av legitimerad personal visas då uppe till höger.

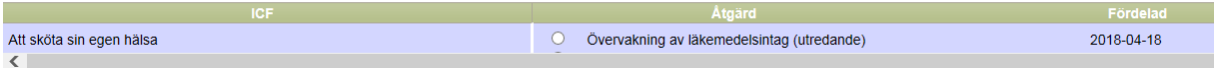

Bocka i åtgärden för att välja den att läsa och skriva i.

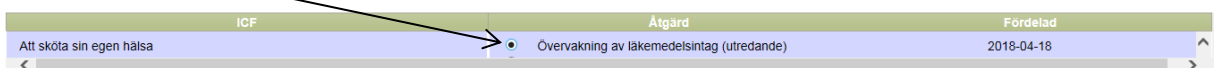

Växla mellan flikarna för att läsa tidigare anteckningar som är skrivna i åtgärden

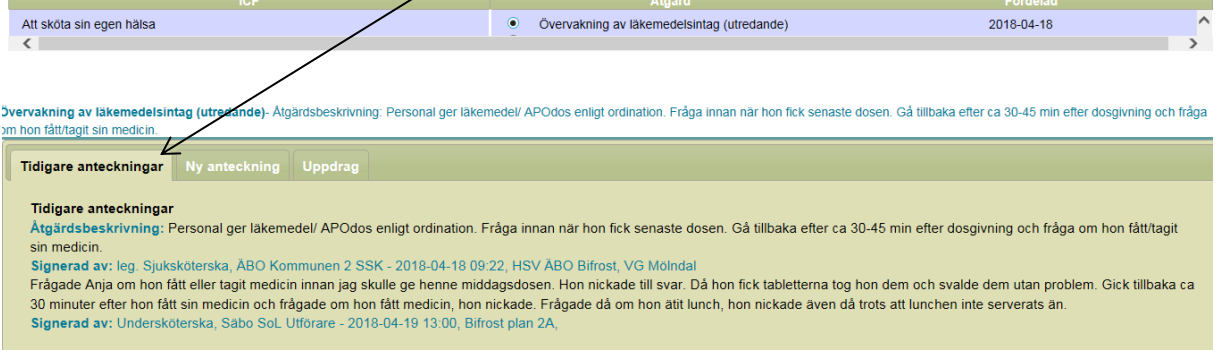

# <span id="page-38-0"></span>*Skriva en ny anteckning*

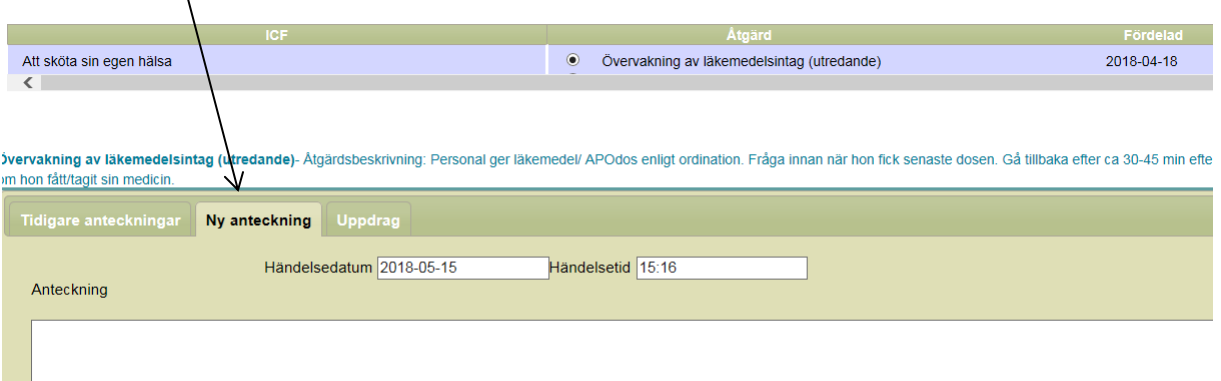

# <span id="page-38-1"></span>*Läsa uppdraget*

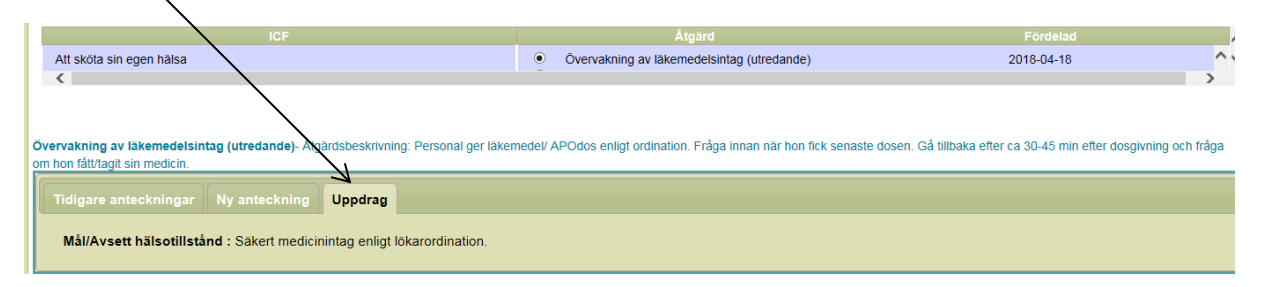

# <span id="page-39-0"></span>*Läsa genomförandeplan*

Har brukaren en eller flera genomförandeplaner visas de till höger i bild när man klickar på Genomförandeplan.

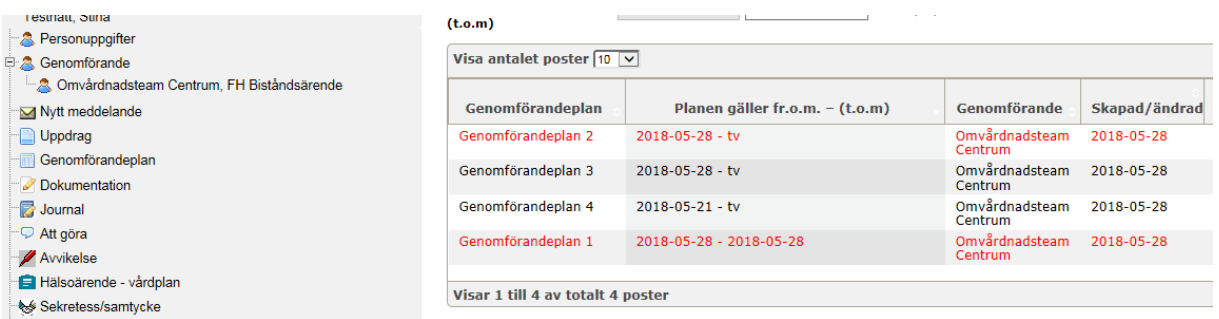

För att läsa eller redigera planen klicka på Öppna. Är genomförandeplanen skrivskyddad är den röd.

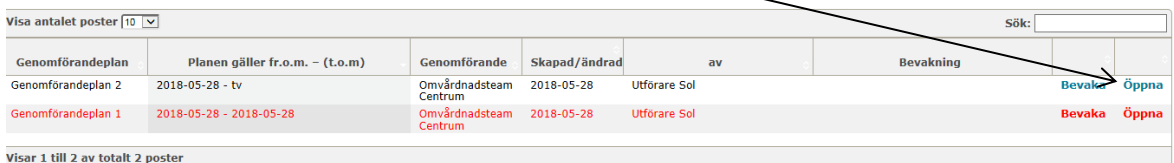

För att stänga ner fönstret med genomförandeplanen klicka på Stäng längst ner till höger.

J,

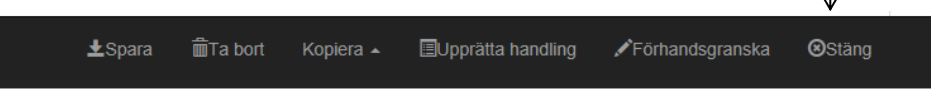

# <span id="page-39-1"></span>*Kopiera genomförandeplan*

Öppna genomförandeplanen som ska kopieras och klicka på Kopiera längst ner. Välj Kopiera till nytt formulär.

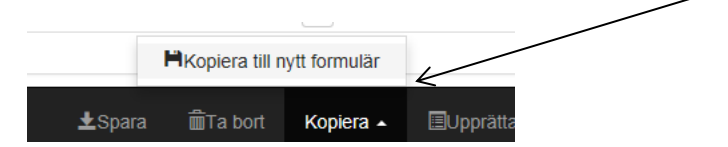

Svara alltid ja på frågan om att avsluta den tidigare planen med dagens datum.

Fyll sedan i namn på nya genomförandeplanen i rutan som kommer upp. Namnet är alltid Genomförandeplan 1, 2, 3 och så vidare.

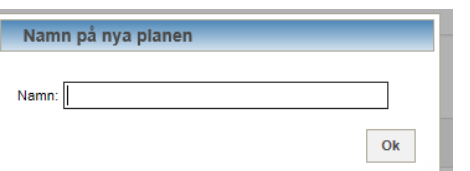

Det som var skrivet i den förra genomförandeplanen kopieras över till den nya och det går då ändra, lägga till och ta bort text.

När en genomförandeplan är uppföljd, öppna den planen som har följts upp och fyll i vilket datum detta är gjort högst upp till höger.

Planen gäller fr.o.m. - (t.o.m): 2018-05-21 2018-05-28 ■ Planen är uppföljd: 2018-05-28

## <span id="page-40-0"></span>*Skrivskydda genomförandeplanen*

Genomförandeplanen ska påbörjas senast samma dag som brukaren får stöd av verksamheten för första gången och vara upprättad i Treserva inom 14 dagar.

Det finns två sätt att skrivskydda genomförandeplanen:

- 1. Klicka på Spara längst ner och välj sedan Upprätta handling i rutan som kommer upp.
- 2. Klicka på Upprätta handling längst ner i bilden.

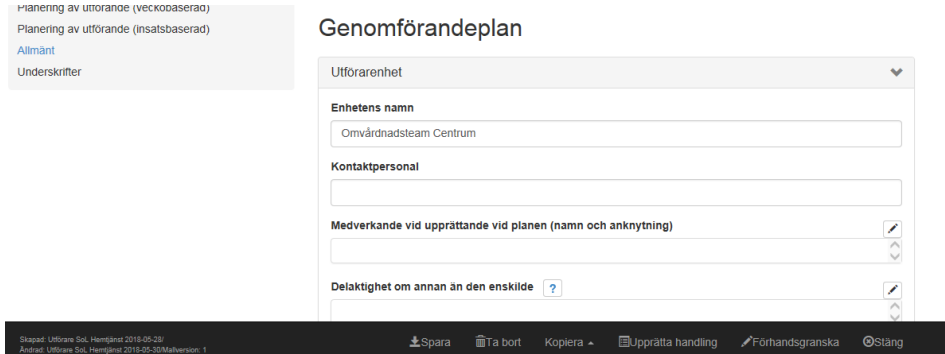

# <span id="page-40-1"></span>*Skapa bevakning*

När genomförandeplanen är skrivskyddad är det viktigt att lägga en bevakning för att kunna få information om att planen börjar gå ut. För att lägga en bevakning klicka på Bevaka.

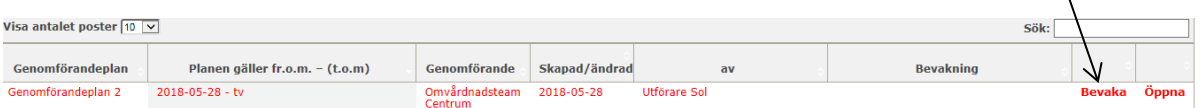

Klicka sedan på Ny bevakning.

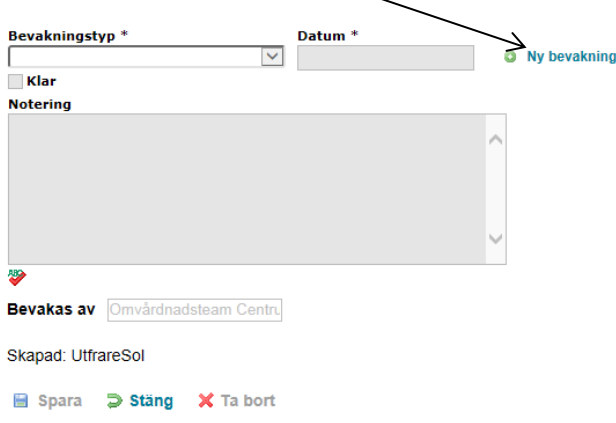

Välj Bevakningstyp, där Ett år är vanligast. Bevakningen läggs automatiskt på verksamheten. Klicka sedan på spara.

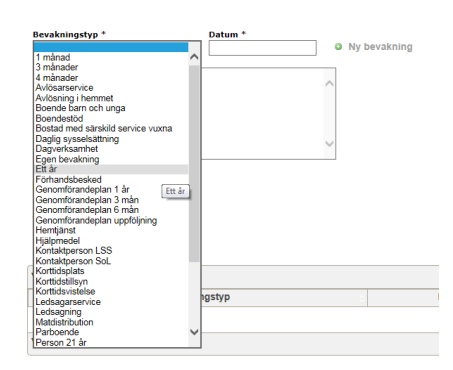

Bevakningarna som ligger på verksamheten syns på skrivbordet för de som har behörighet till den verksamheten.

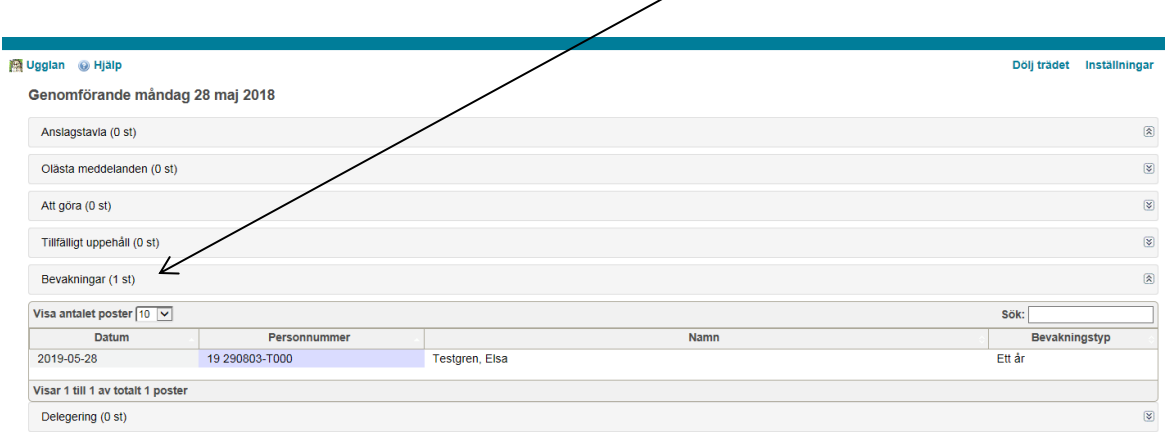

## <span id="page-41-0"></span>*Läsa och godkänna genomförandeplan-chef*

Chefer kan se samtliga genomförandeplaner i genomförandewebben och läsa genomförandeplanen därifrån-se stycke Läsa genomförandeplan ovan. För att genomförandeplanen ska synas i chefens Windowsmiljö i Treserva måste den vara skrivskyddad/upprättad handling. Genomförandeplanen ligger då under brukaren i trädet till vänster och visas under noden Dokument. Innan genomförandeplan blir Upprättad handling ska personal skicka meddelande till chef som läser igenom. Därefter skickar chef meddelande till personal som Upprättar handling. Chef skriver även en journalanteckning om att genomförandeplanen är genomgången och godkänd, välj nyckelord Chefsanteckning.

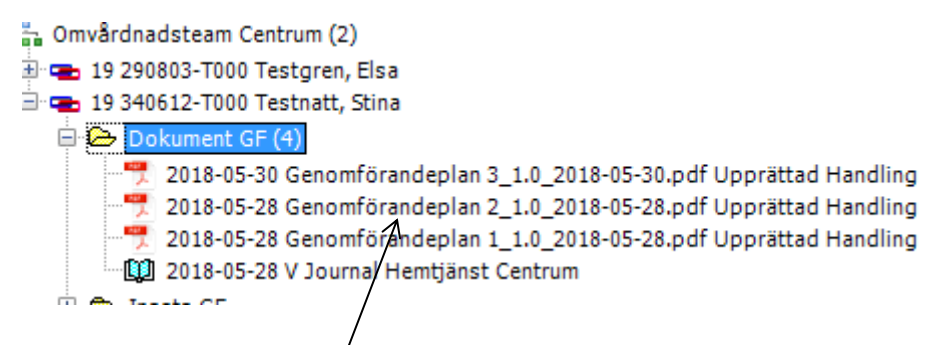

Dubbelklicka på dokumentet så öppnas genomförandeplanen i en PDF-fil.

# <span id="page-42-0"></span>*Söka personals delegeringar*

Under genvägar – delegering kan du söka vilka delegeringar din personal har.

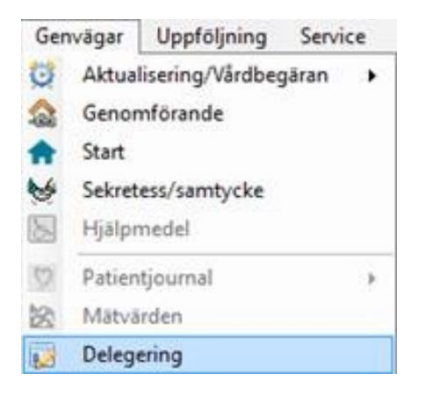

Sökurval för delegeringar görs på höger sida, skriv ut längst ned till vänster, annars öppna för att se specifik delegering.

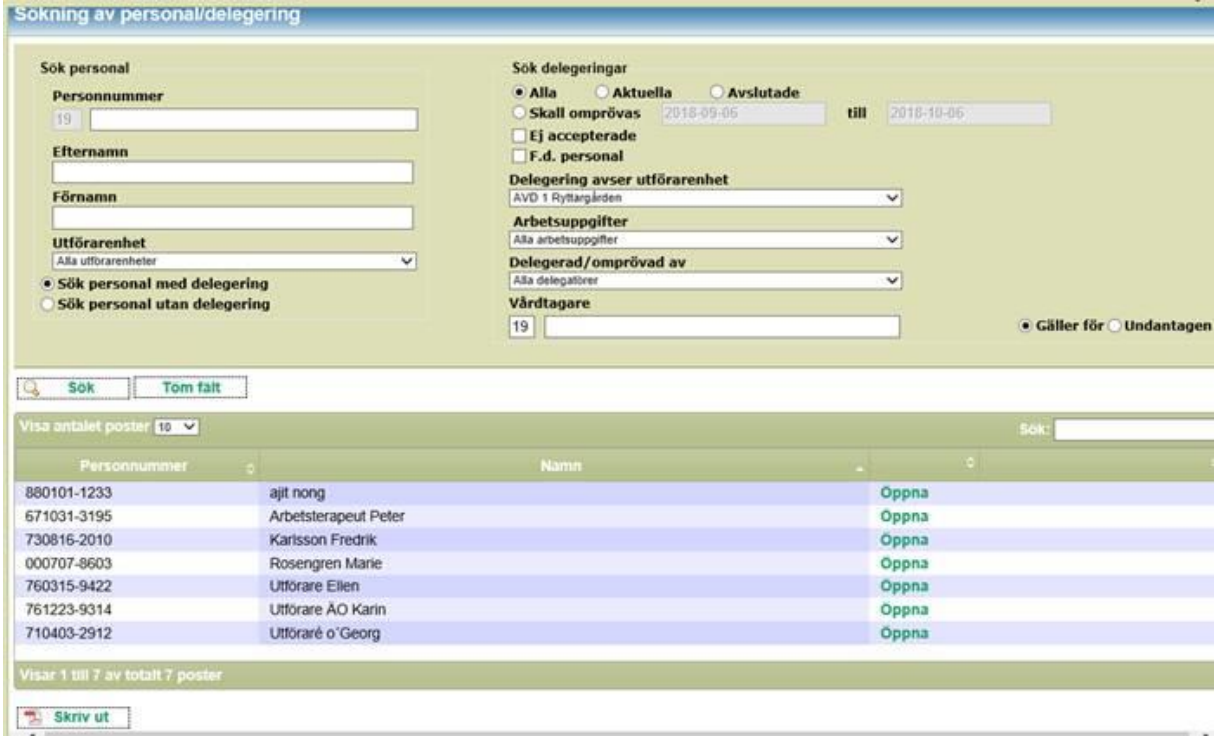

# <span id="page-43-0"></span>**Rapporter**

# <span id="page-43-1"></span>*Rapport Fördelad tid.*

För att ta fram rapport om Fördelad tid gå först in på startsidan i Treserva. Klicka på "**Uppföljning**" och välj sedan i menyn >> Genomförande > Fördelad tid.

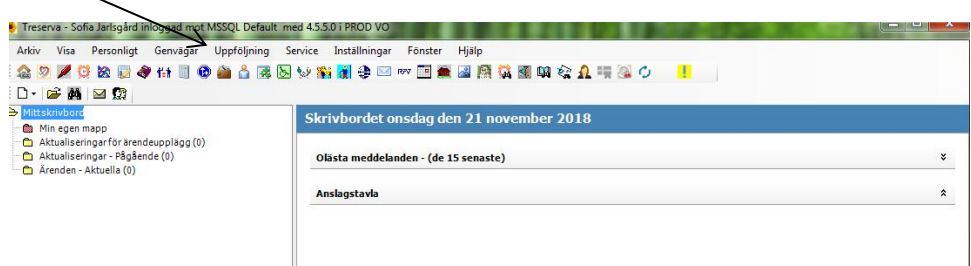

Ny bild visas. Första gången så skapas ett nytt urval. Detta urval går sedan att spara till ett personligt och ni kan då återanvända de uppgifterna om ni ska ta ut rapport på fler perioder.

Det ni måste fylla i är:

- Genomförandeperiod
- Verksamhet
- Utförarenhet
- Insatstyp(Ta Alla)
- Fördelning: Utförarenhet- Insatstyp
- Utskriftsalternativ

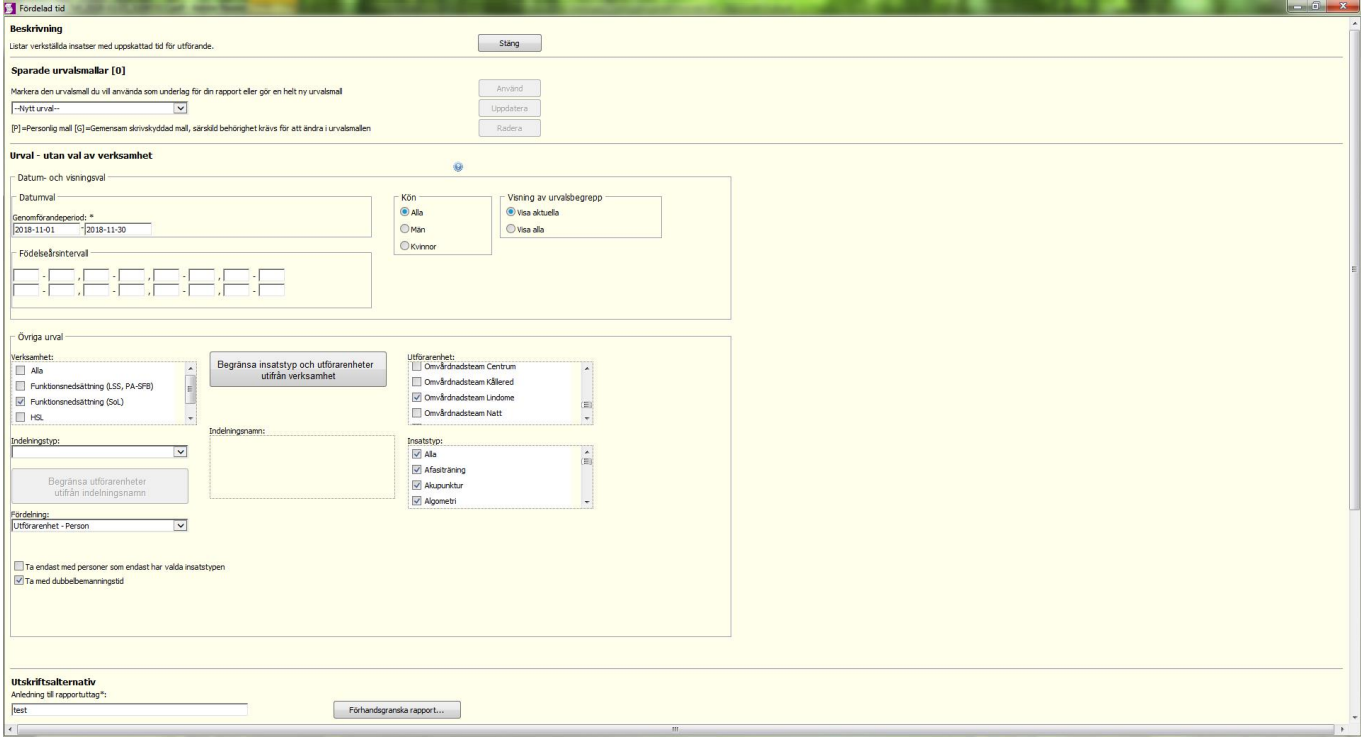

Klicka sedan på **Förhandsgranska rapport**. Rapport på fördelad tid per person visas. Längst ner på rapporten visas även den sammanlagda fördelade tiden på perioden.

# <span id="page-44-0"></span>**Hjälp/Ugglan**

Det finns sök-hjälp i Treserva genom att klicka på Ugglan eller hjälp.

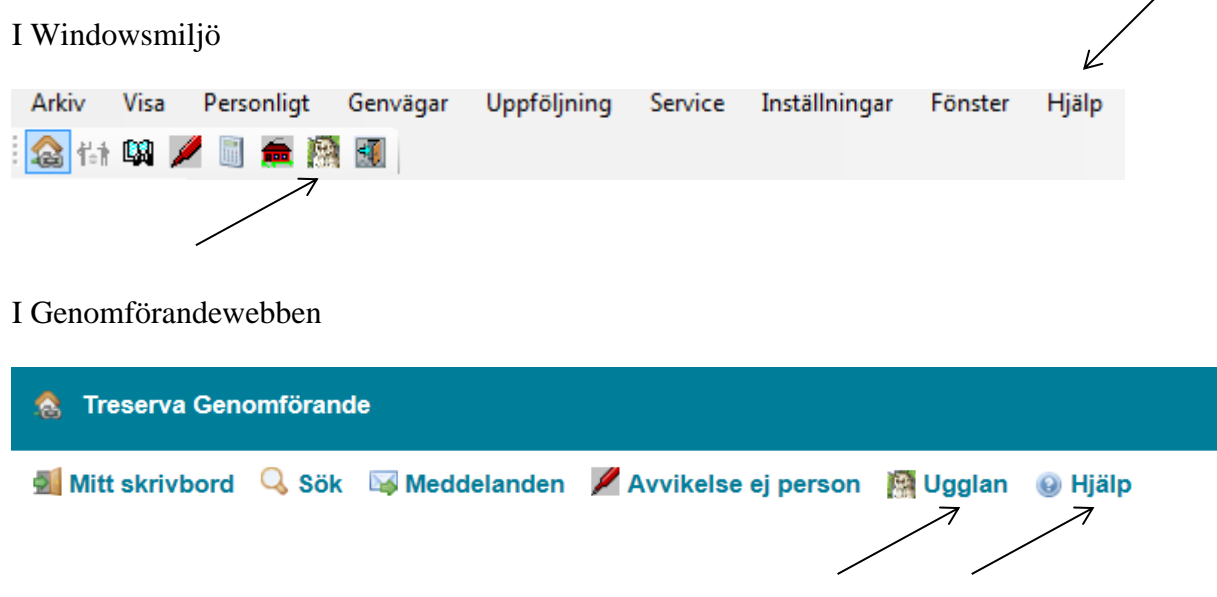

Manualer, lathundar och e-learning kommer finnas tillgängligt på intranätet – Treserva VOF